**ECOHESION–PORTAL FÜR EFRE- / ESF-VORHABEN DER FÖRDERPERIODE 2014-2020 SACHSEN-ANHALT**

# ANLEITUNG FÜR SACHBEARBEITENDE

**Sachbearbeiter EFRE/ESF Förderperiode 2014-2020**

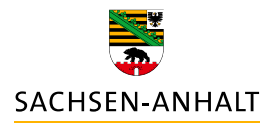

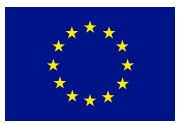

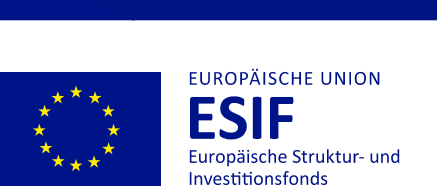

**HIER INVESTIERT EUROPA** 

**Stand: 15.04.2024**

**IN DIE ZUKUNFT UNSERES LANDES.**<br>www.europa.sachsen-anhalt.de

#### eCohesion-Portal Anleitung für Sachbearbeitende EFRE/ESF Förderperiode 2014-2020

#### Inhaltsverzeichnis

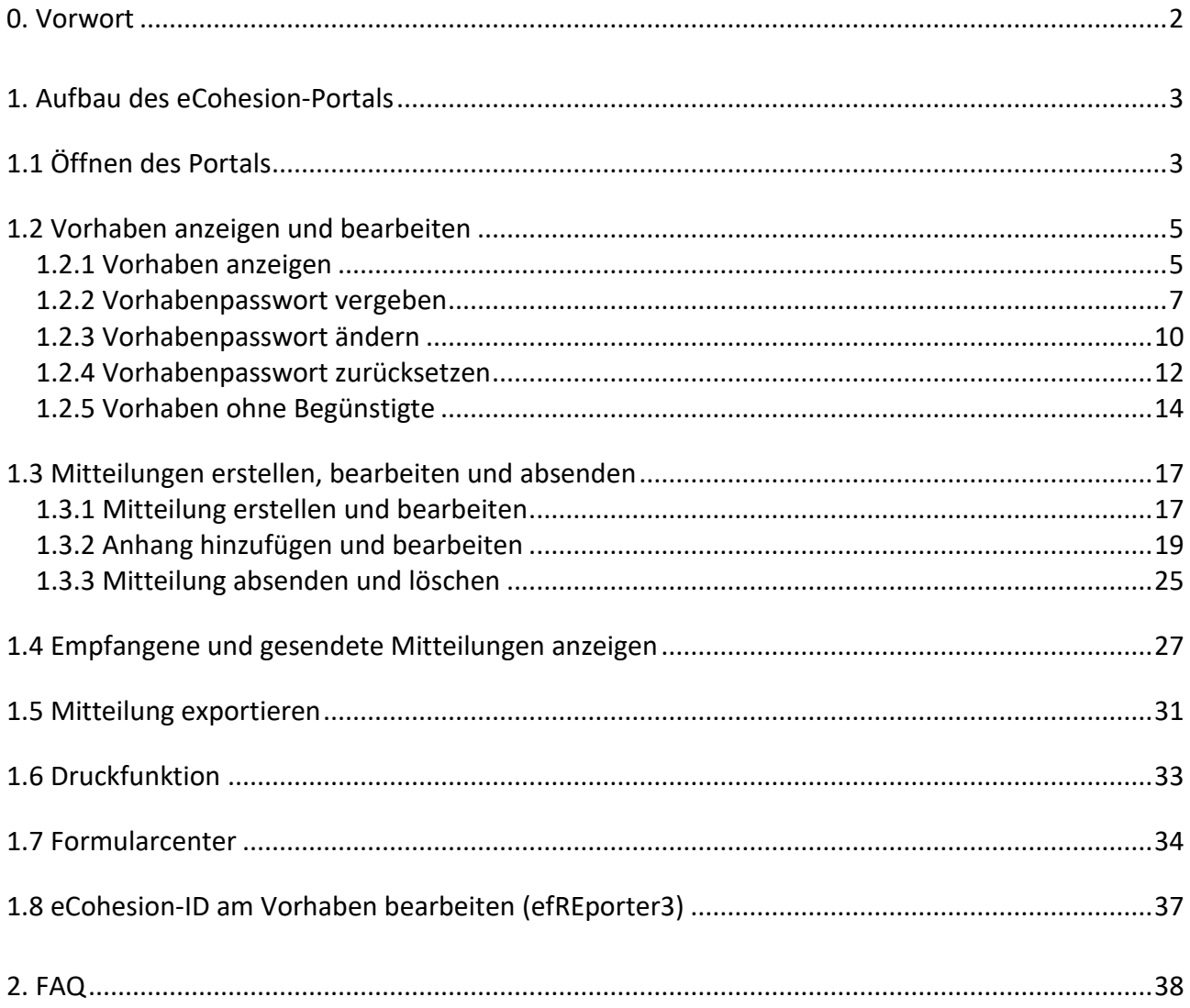

## <span id="page-2-0"></span>0. VORWORT

Nach Artikel 122 Absatz 3 Verordnung (EU) Nr. 1303/2013 in Verbindung mit Artikel 8 ff. Verordnung (EU) Nr. 1011/2014 hat das Land Sachsen-Anhalt dafür zu sorgen, dass der gesamte Informationsaustausch zwischen den Begünstigten und ihren bewilligenden Stellen über elektronische Datenaustauschsysteme erfolgen kann. Zur Erfüllung dieser Anforderungen wird das eCohesion-Portal eingesetzt.

Während die Nutzung des eCohesion-Portals für die Begünstigten nicht verbindlich vorgegeben ist, können sich die EU-Behörden bzw. deren Zwischengeschaltete Stellen nicht auf eine Freiwilligkeit zur Datenübermittlung über das eCohesion-Portal berufen. Sofern ein Begünstigter den Datenaustausch zu seinem Vorhaben über das eCohesion-Portal wünscht und alle Voraussetzungen (z. B. Registrierung und Vorlage der vollständig ausgefüllten und unterschriebenen eCohesion-Erklärung) vorliegen, sind die EU-Behörden und deren Zwischengeschaltete Stellen verpflichtet, ihre an den Begünstigten gerichteten Dokumente und Daten über das eCohesion-Portal elektronisch auszutauschen. Bitte beachten Sie dazu den Erlass des Ministeriums der Finanzen (EU-Verwaltungsbehörde EFRE/ESF/JTF) zur Einführung des eCohesion-Portals für die elektronische Kommunikation mit den Begünstigten.

Diese Anleitung dient dazu, die praktische Handhabung des eCohesion-Portals für Sachbearbeitende zu veranschaulichen. Dazu wird vor allem die nutzungs- und anwendungsorientierte Vorgehensweise zur Kommunikation zwischen den Sachbearbeitenden und den Begünstigten erklärt. Diese Anleitung ist nicht für epos@ib Nutzer geeignet.

Die auf den nachfolgenden Seiten verwendeten Personen- und Funktionsbezeichnungen gelten sowohl in männlicher als auch in weiblicher Form.

## <span id="page-3-0"></span>1. AUFBAU DES ECOHESION-PORTALS

## <span id="page-3-1"></span>**1.1 Öffnen des Portals**

Um das eCohesion-Portal öffnen und nutzen zu können, benötigen Sie entsprechende Nutzerzugriffsrechte für den efREporter3 (Zugriffsrechte für die Prozesse "eCohesion lesen" und/oder "eCohesion schreiben"). Sind Ihnen nur die Zugriffsrechte für den Prozess "eCohesion lesen" zugewiesen, können Sie zwar Mitteilungen einschließlich Anhängen, Formularen etc. im eCohesion-Portal öffnen und lesen. Das Erstellen, Verändern und Versenden von Mitteilungen ist Ihnen jedoch nur möglich, wenn Ihnen auch die Zugriffsrechte für den Prozess "eCohesion schreiben" eingeräumt wurden.

Das eCohesion-Portal öffnen Sie über den efREporter3 (siehe hierzu die entsprechende Anwendungsanleitung). Dazu klicken Sie in der oberen Menüzeile im efREporter3 auf eCohesion

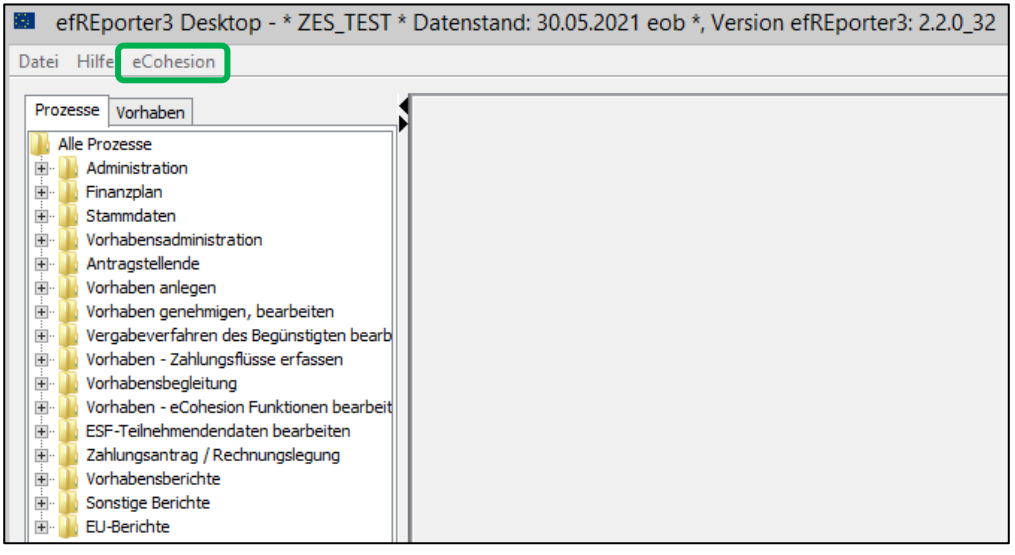

Über den dann erscheinenden Button Portal öffnen gelangen Sie direkt in das eCohesion-Portal.

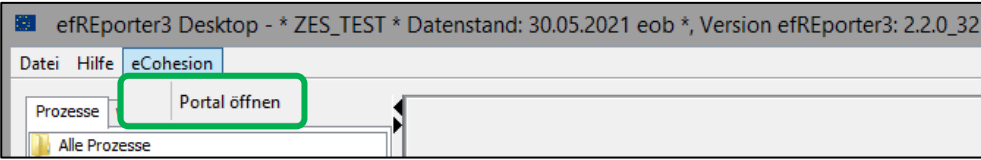

Die Startoberfläche von eCohesion zeigt die Liste der bereits mit eCohesion verknüpften Vorhaben.

#### Hinweis:

Es werden Ihnen nur bereits genehmigte Vorhaben (Status "BB – Vorhaben genehmigt") angezeigt, welche eine eCohesion-ID zugewiesen bekommen haben und für die Ihnen auch die entsprechenden Nutzerzugriffsrechte im efREporter3 eingerichtet wurden.

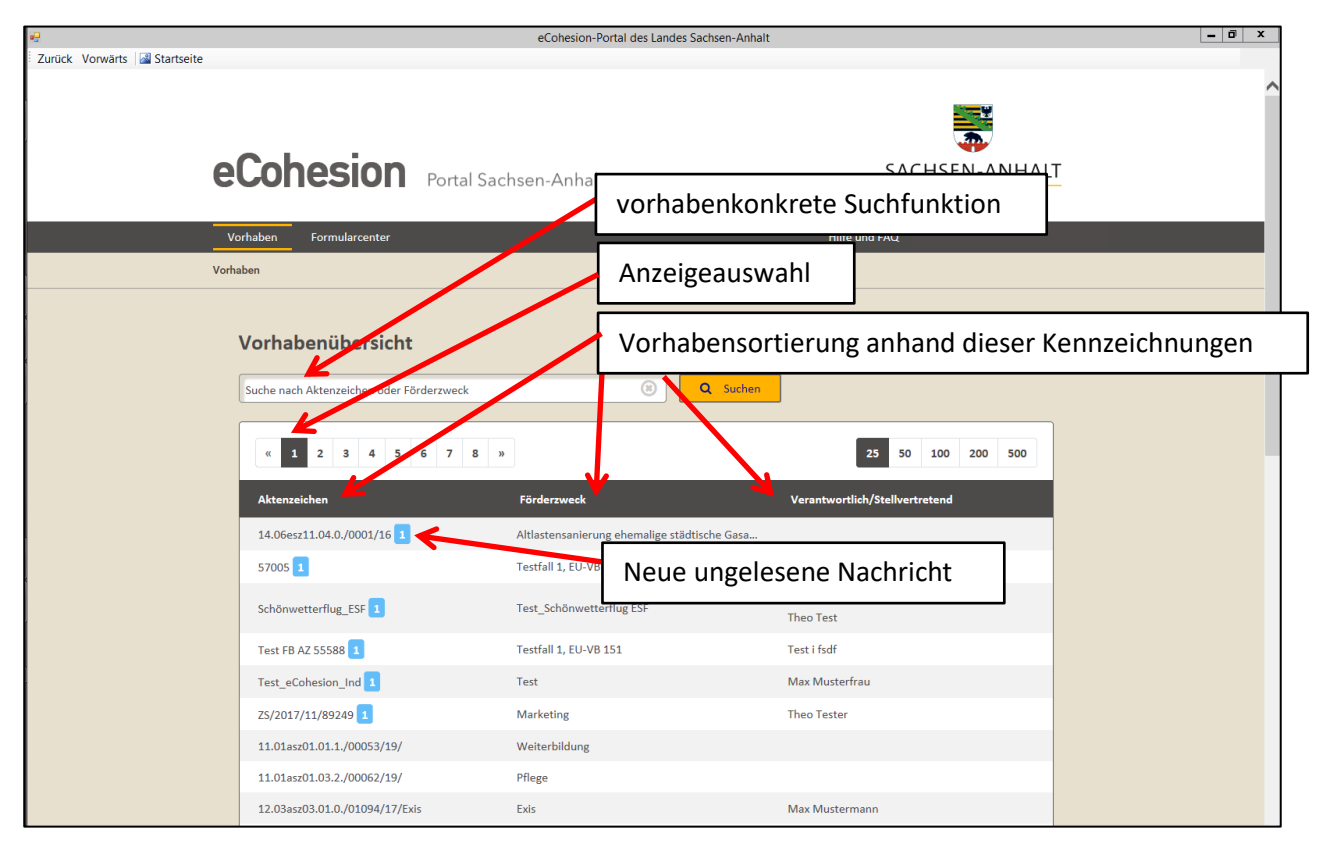

Die Verweise in den Textfeldern der Abbildung erklären diverse Such- und Filtermöglichkeiten, um Ihnen einen schnellen Überblick über die Vorhaben zu verschaffen und die Ansicht Ihren jeweiligen Bedürfnissen entsprechend einzugrenzen.

Sie können jeweils über Aktenzeichen und Förderzweck (ohne Beachtung der Groß- und Kleinschreibung) gezielt nach einem Vorhaben suchen. Sie können über Kopieren (Tastenkombination *Strg* und *c*) und Einfügen (Tastenkombination *Strg* und *v*) Ihre Suchbegriffe aus anderen Quellen in das Suchfeld einfügen. Es reicht auch aus, wenn Sie nur einen Teil der Information eintragen.

#### Hinweis:

Beachten Sie bitte, dass in der Suchfunktion **kein Platzhalterzeichen** (\* oder %) funktioniert.

## <span id="page-5-0"></span>**1.2 Vorhaben anzeigen und bearbeiten**

#### <span id="page-5-1"></span>1.2.1 Vorhaben anzeigen

Um ein Vorhaben auszuwählen, klicken Sie in der Vorhabenübersicht (siehe 1.1) auf die entsprechende Zeile.

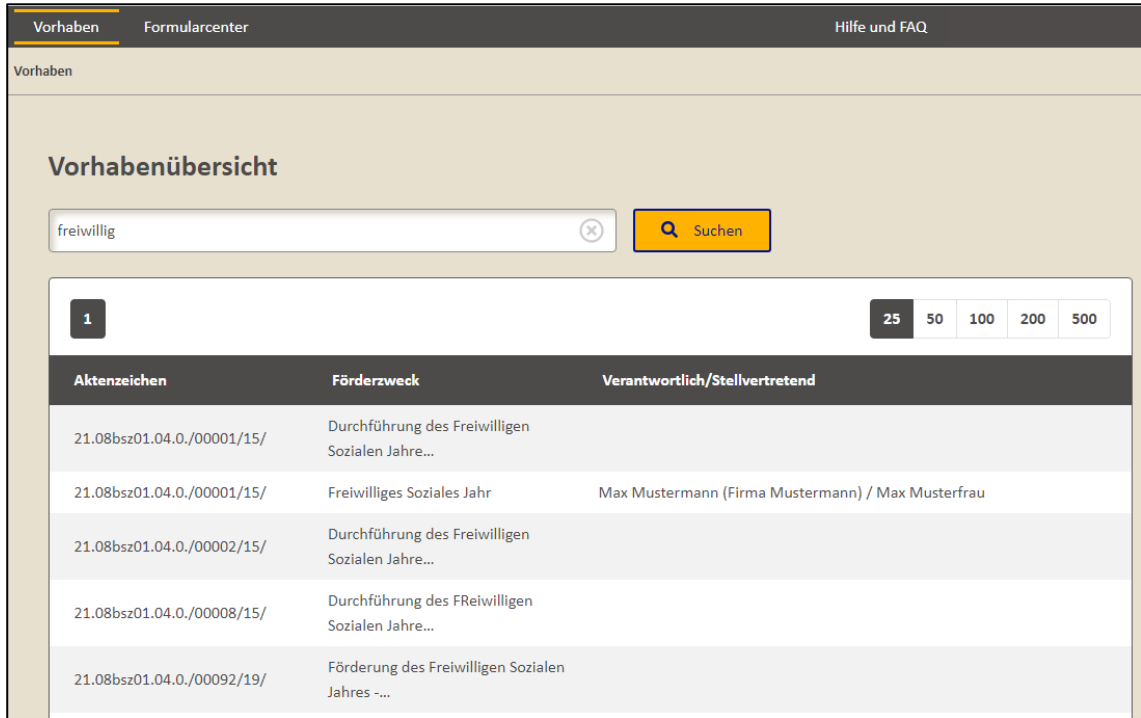

Es öffnet sich dann die Detailansicht des ausgewählten Vorhabens.

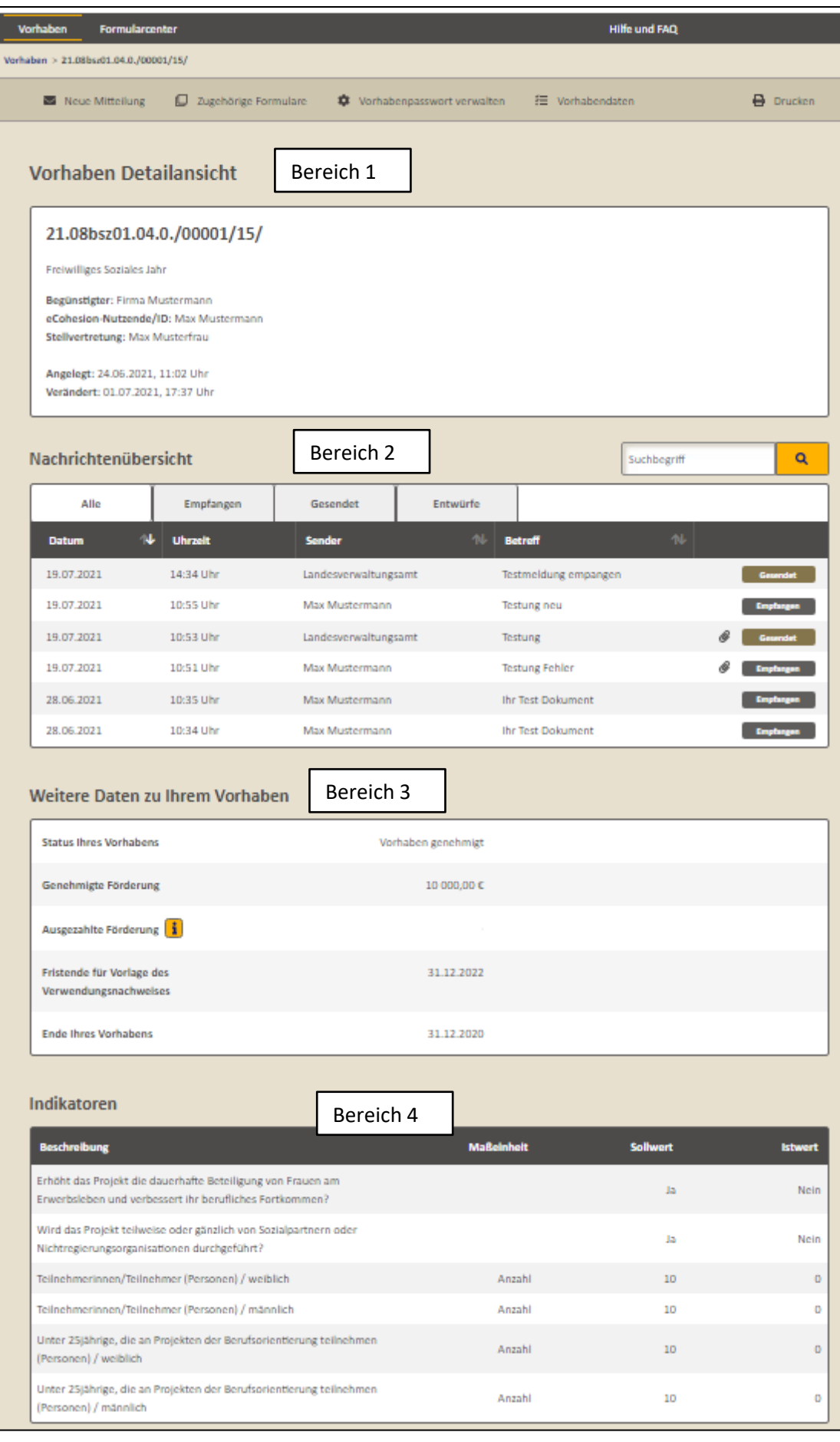

In der Detailansicht des Vorhabens werden im **Bereich 1** weiterhin die allgemeinen Informationen zum jeweiligen Vorhaben (Aktenzeichen, Förderzweck, eCohesion-Nutzende und ggf. Stellvertretung) dargestellt. Sofern Sie mit der Maus über den Namen des eCohesion-Nutzenden oder seiner Stellvertretung gehen, wird Ihnen auch deren eCohesion-ID angezeigt. Dargestellt sind darüber hinaus der Zeitpunkt, wann das Vorhaben mit dem eCohesion-Portal verknüpft ("Angelegt:") und vorhabenbezogene Änderungen (z. B. Vorhabenpasswort, Stellvertretung) vorgenommen wurden ("Verändert:").

Im **Bereich 2** wird eine Übersicht aller Mitteilungen angezeigt. Es sind hierbei jeweils die ungesendeten, empfangenen und gesendeten Mitteilungen gruppiert und in chronologischer Reihenfolge sortiert. Die empfangenen, aber noch ungelesenen oder als ungelesen markierten Mitteilungen werden gekennzeichnet. In diesem Bereich kann man oberhalb der Nachrichtenübersicht in einer Suchleiste die Mitteilungen nach Stichwörtern oder Teilen davon durchsuchen. Die Suche berücksichtigt Angaben im Betreff, im Text, Anhänge und Anmerkungen zu den Anhängen. Durch Betätigen des "X" wird der Suchbegriff entfernt und die Suche zurückgesetzt.

Der **Bereich 3** zeigt zusätzliche Vorhabendaten (Status, genehmigte und ausgezahlte Förderung, Fristende für die Vorlage des Verwendungsnachweises und Ende des Vorhabens). Diese Daten werden vom efREporter3 übermittelt.

Im **Bereich 4** werden alle Indikatoren dargestellt, welche im efREporter3 dem Vorhaben zugeordnet sind. Sowohl der jeweilige Indikator, als auch die im efREporter3 erfassten Soll- und Istwerte werden abgebildet. Teilweise werden die Werte (z. B. Ja-/Nein-Indikatoren) zur besseren Lesbarkeit für die Begünstigten umgewandelt.

Die Vorhabendaten aus den Bereichen 3 und 4 erreichen Sie auch per Klick auf <sup>3</sup> Vorhabendaten in der Menüleiste.

#### <span id="page-7-0"></span>1.2.2 Vorhabenpasswort vergeben

Um Mitteilungen zu einem Vorhaben erstellen, bearbeiten und absenden zu können, muss ein vorhabenspezifisches Passwort vergeben worden sein. Fehlt ein solches Vorhabenpasswort, werden Sie darauf hingewiesen. Der Hinweis enthält zudem die Funktion, dass noch fehlende Vorhabenpasswort zu setzen.

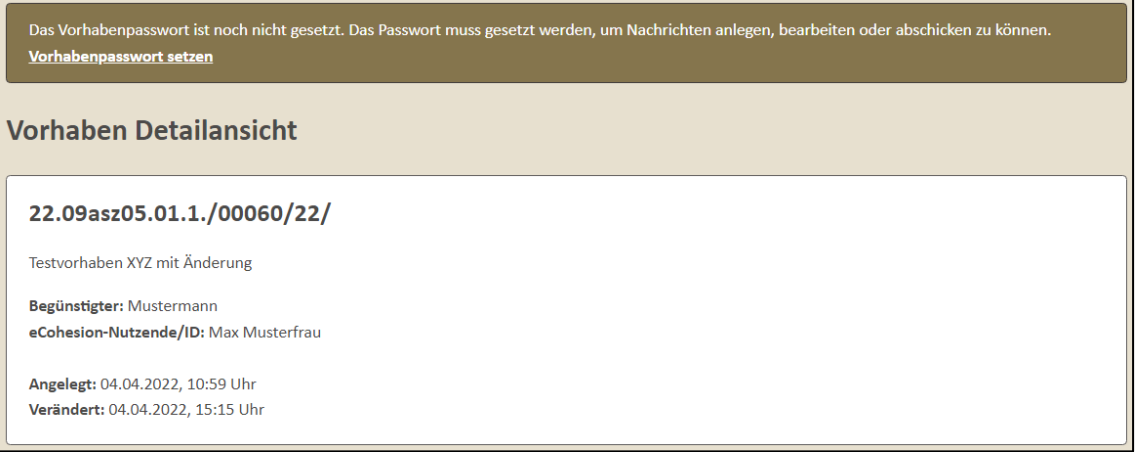

Mit Klick auf Vorhabenpasswort setzen gelangen Sie auf die Seite, um das Vorhabenpasswort zu vergeben.

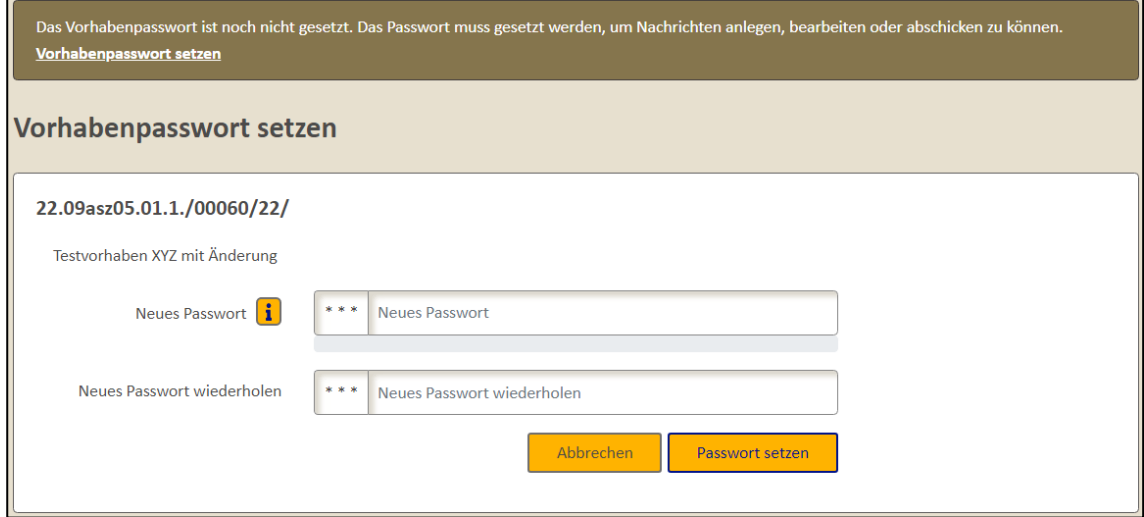

Um zu dieser Funktion zu gelangen, haben Sie auch folgende Möglichkeit:

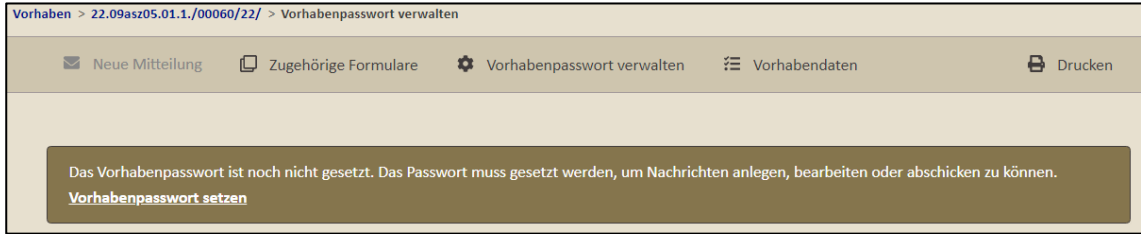

Sie erreichen die Seite zum Setzen des Vorhabenpasswortes auch, wenn Sie in der Menüleiste auf

 $\ast$  Vorhabenpasswort verwalten klicken und in der sich dann öffnenden Seite "Vorhabeneinstellungen" den Button vorhabenpasswort setzen nutzen.

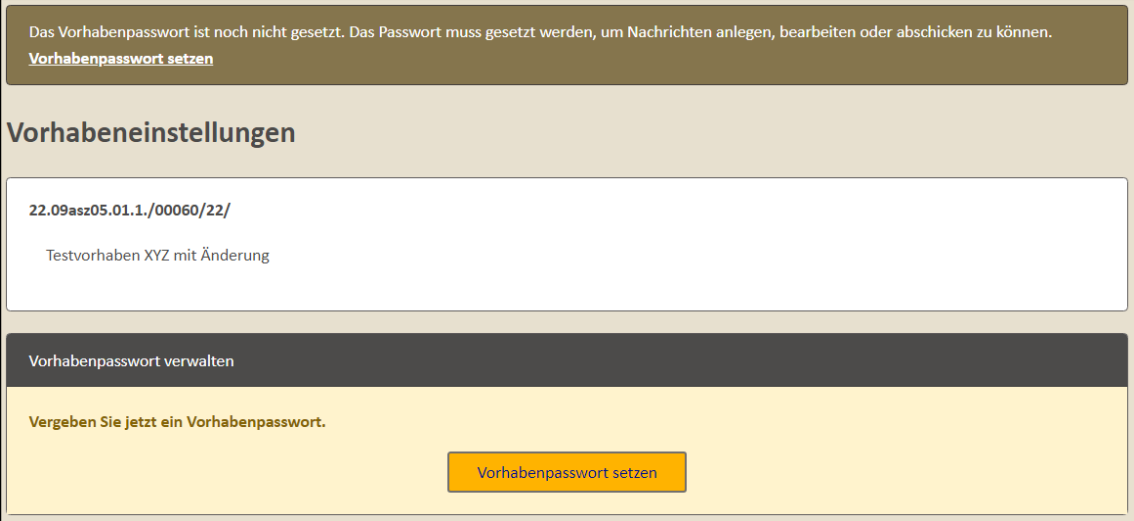

Bei der Passwortwahl beachten Sie bitte, dass ein gültiges **Passwort** aus mindestens **8 Zeichen** besteht sowie mindestens **einen Buchstaben** und mindestens **eine Ziffer** beinhaltet.

Geben Sie das Passwort in den beiden Feldern (Neues Passwort, Neues Passwort wiederholen) ein.

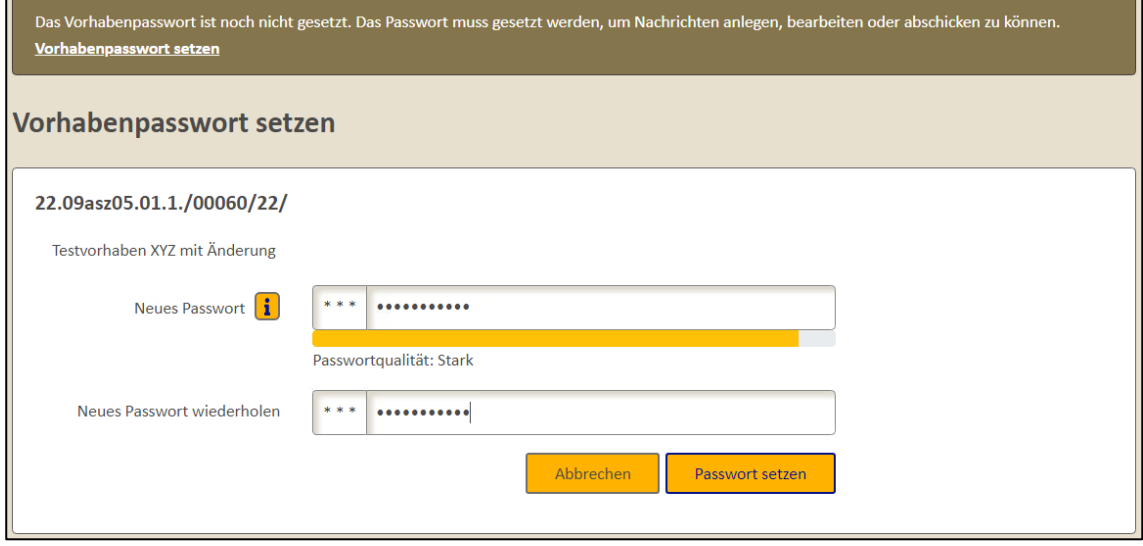

Bestätigen Sie Ihre Eingabe mit dem Button **Passwort setzen**. Sie werden dann wieder auf die Seite des jeweiligen Vorhabens geleitet und erhalten die Information, dass das Vorhabenpasswort erfolgreich gesetzt wurde.

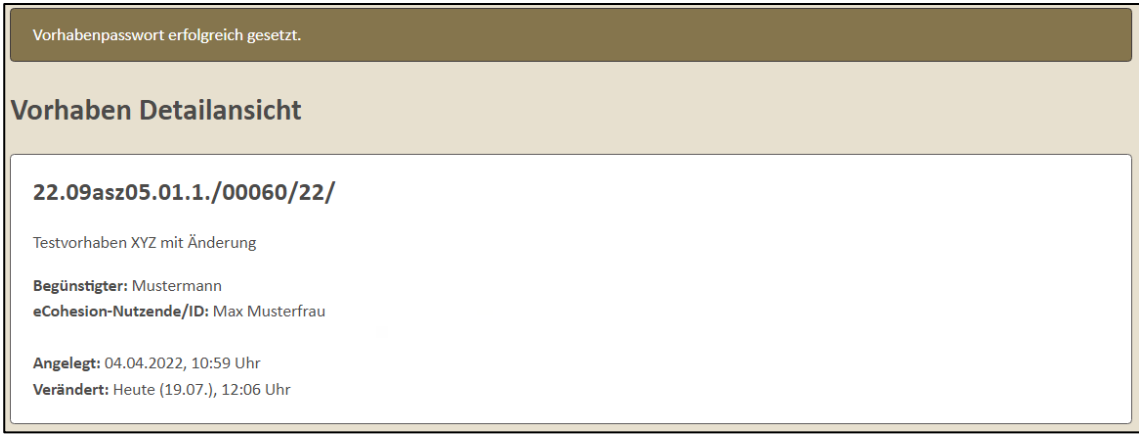

Das vorhabenspezifische Passwort ist in der Verwaltungsakte zum Vorhaben an zentraler Stelle zu dokumentieren. Dieses Passwort soll sicherstellen, dass als vertraulich markierte Anhänge von Mitteilungen (siehe 1.3.2) nur nach Eingabe des Vorhabenpasswortes heruntergeladen bzw. geöffnet werden können.

Das Portal merkt sich für die Dauer einer Sitzung (beginnend mit Anmeldung/Öffnen und endend mit Abmeldung/Schließen des Portals) alle während der Sitzung vergebenen bzw. eingegebenen Vorhabenpasswörter. Eine wiederholte Eingabe innerhalb derselben Sitzung, auch nach dem Wechsel zwischen verschiedenen Vorhaben oder Prozessen, ist daher nicht erforderlich.

#### <span id="page-10-0"></span>1.2.3 Vorhabenpasswort ändern

Sie können ein bereits vergebenes Vorhabenpasswort (siehe 1.2.2) bei Bedarf ändern. Öffnen Sie dazu das Vorhaben zunächst in der Detailansicht.

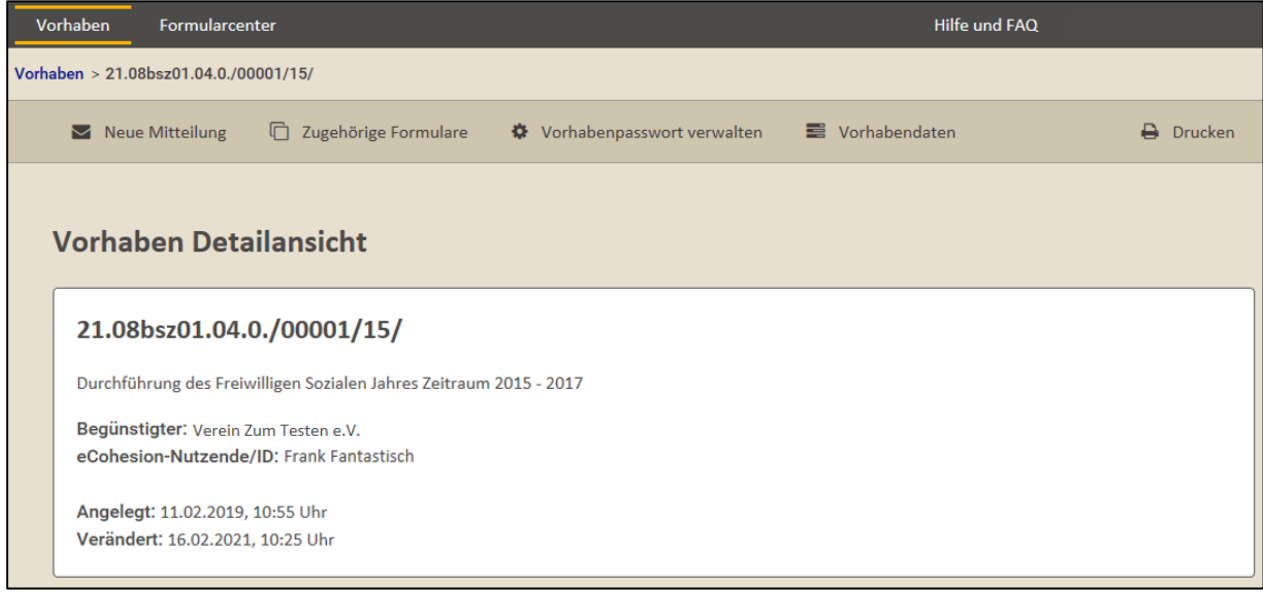

Wenn Sie in der Vorhaben Detailansicht auf <sup> $\frac{d}{dx}$  Vorhabenpasswort verwalten klicken, können Sie in der sich</sup> öffnenden Seite "Vorhabeneinstellungen" die Funktion **\* Passwort ändern** auswählen.

## **e Cohesion - Portal Anleitung für Sachbearbeitende** and the model of the set of the set of the set of the set o **E F R E / E S F F ö r d e r p e r i o d e 2 0 1 4 - 2020**

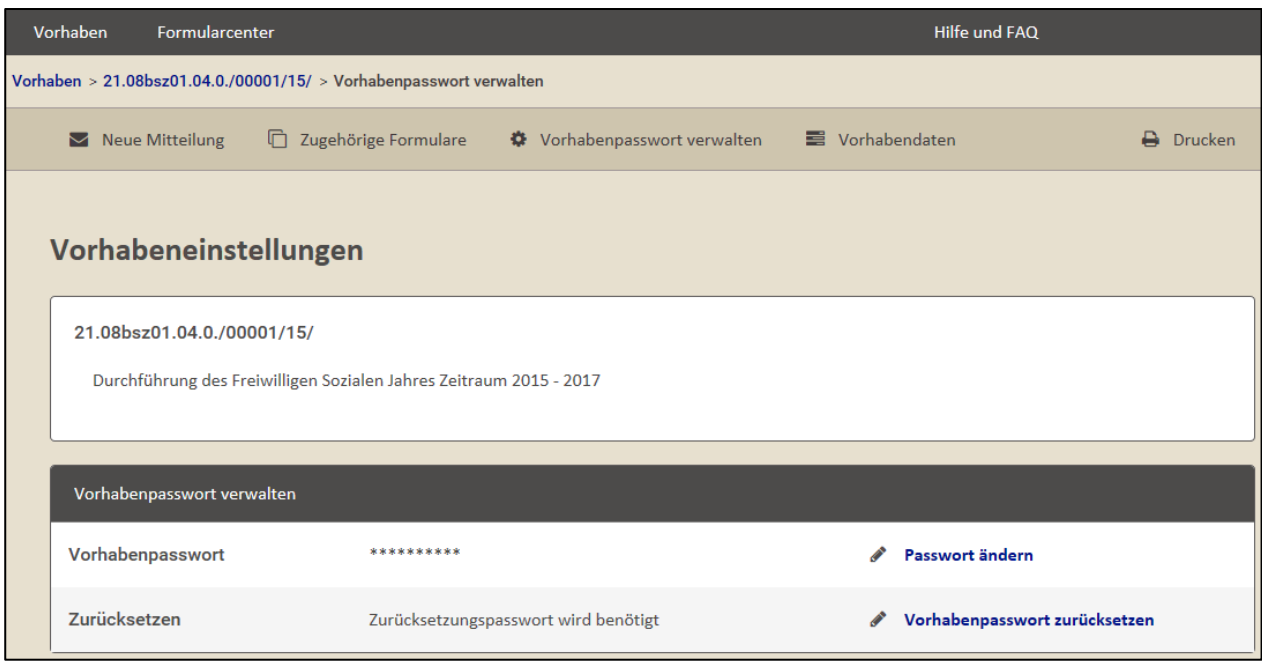

Nachdem Sie die Funktion **Chausemingen ausgewählt haben, erreichen Sie die Seite** "Vorhabenpasswort ändern".

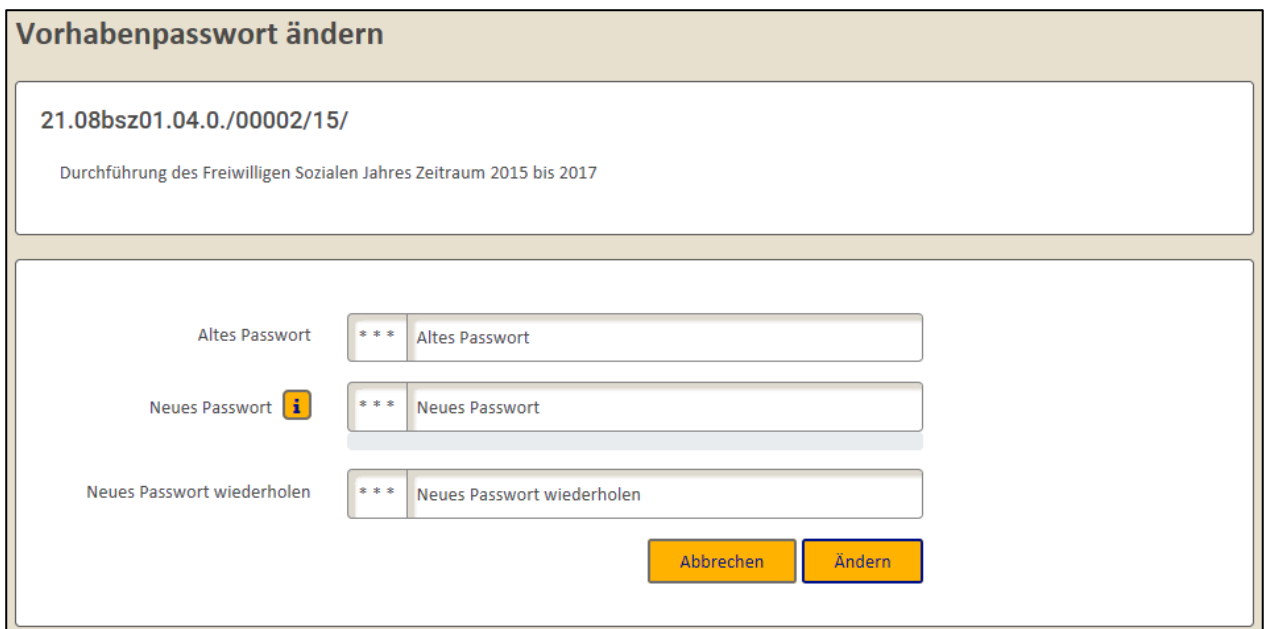

Geben Sie hier zunächst das bisherige Vorhabenpasswort ("Altes Passwort") sowie wiederholt das zukünftige Vorhabenpasswort ("Neues Passwort" und "Neues Passwort wiederholen") ein.

Bei der Auswahl des neuen Vorhabenpasswortes beachten Sie bitte, dass ein gültiges **Passwort** aus mindestens **8 Zeichen** besteht sowie mindestens **einen Buchstaben** und mindestens **eine Ziffer** beinhaltet.

Nach erfolgreicher Eingabe der bisherigen und zukünftigen Passwörter, bestätigen Sie Ihre Eingabe mit dem Button **Müddern die verden dann über den erfolgreichen Wechsel des** Vorhabenpasswortes informiert.

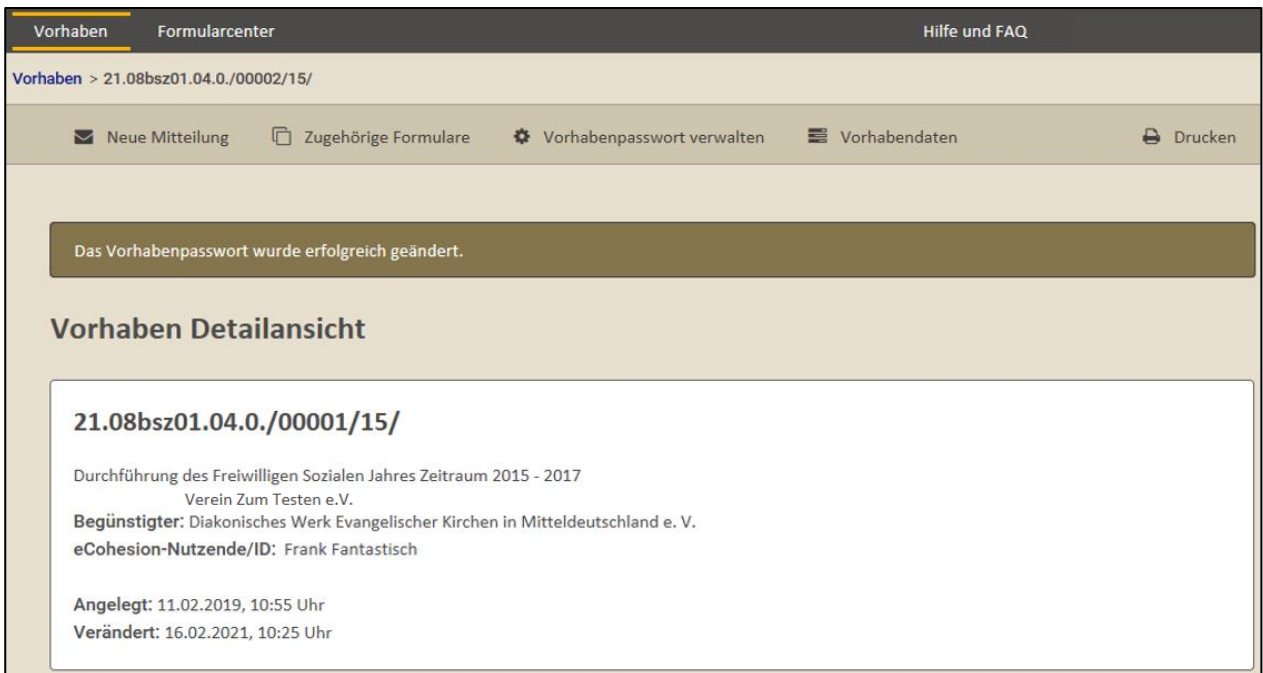

Das neue vorhabenspezifische Passwort ist ebenfalls in der Verwaltungsakte zum Vorhaben an zentraler Stelle zu dokumentieren (siehe 1.2.2).

#### <span id="page-12-0"></span>1.2.4 Vorhabenpasswort zurücksetzen

Sollte ein bereits vergebenes Vorhabenpasswort verloren gegangen sein, haben Sie die Möglichkeit, dass Vorhabenpasswort zurücksetzen zu lassen.

Senden Sie dazu eine E-Mail an **efreporter@dataport.de** mit der Bitte, das Vorhabenpasswort zurücksetzen zu lassen. Diese E-Mail muss mindestens folgende Informationen enthalten:

- Bitte um Zurücksetzen des Vorhabenpasswortes,
- Aktenzeichen und Name des Vorhabens (wie im eCohesion-Portal dargestellt) und
- E-Mail Adresse, welche das Zurücksetzungspasswort erhalten soll.

Sie erhalten dann eine E-Mail mit dem Zurücksetzungspasswort.

Sehr geehrte eCohesion Bearbeitende, um das Vorhabenpasswort für das Vorhaben 23.10asz08.01.2./01146/17/ wiederherstellen zu können, benutzten Sie bitte das Zurücksetzungspasswort: **XXX** Es ist bis 09.05.2018 11:22 Uhr gültig. Bitte antworten Sie nicht auf diese automatisch generierte E-Mail. Vielen Dank!

Ihr eCohesion-Team

Das Zurücksetzungspasswort ist nur eine begrenzte Zeit gültig ist. Innerhalb des angegebenen Zeitfensters müssen Sie anhand des Zurücksetzungspasswortes ein neues Vorhabenpasswort vergeben. Nach Ablauf der Gültigkeitsdauer müssen Sie erneut ein Zurücksetzungspasswort anfordern.

Um das Vorhabenpasswort anhand des Zurücksetzungspasswortes neu zu vergeben, öffnen Sie die Detailansicht des Vorhabens und klicken Sie dort auf  $\mathbf{\ddot{R}}$  Vorhabenpasswort verwalten

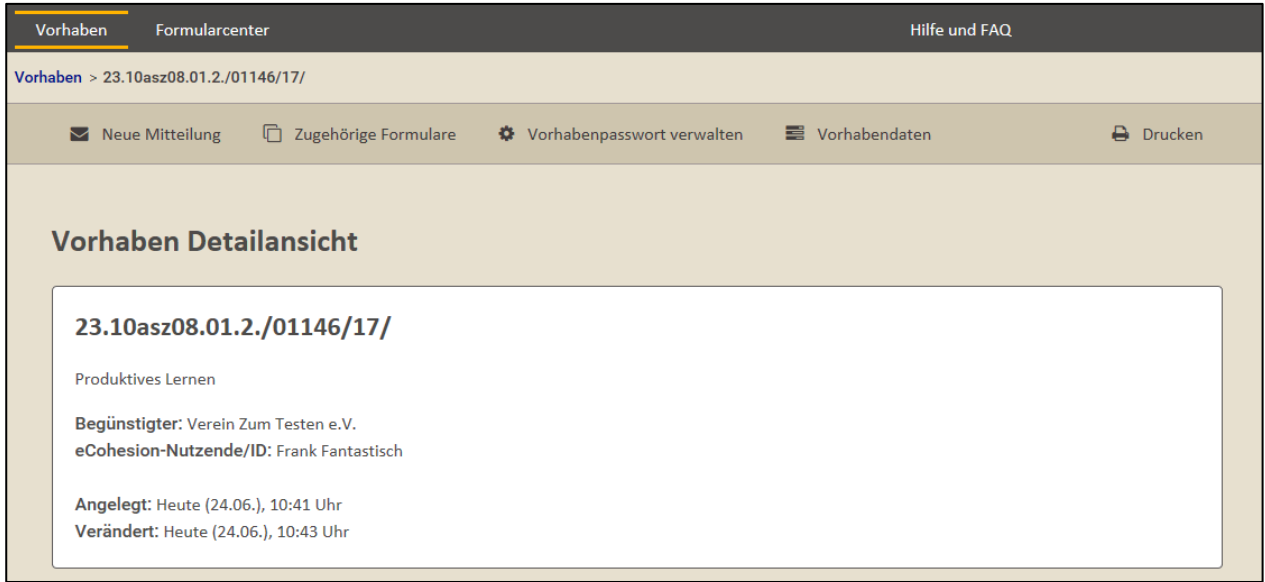

Es öffnet sich dann die Seite für die Vorhabeneinstellungen, welche die Funktion

◆ Vorhabenpasswort zurücksetzen beinhaltet.

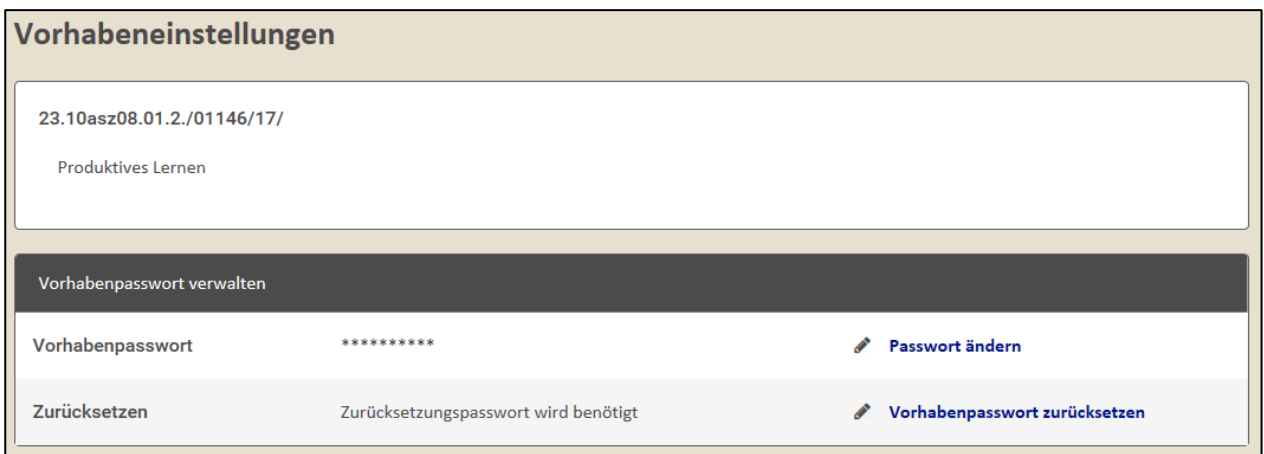

Nach Klick auf die Funktion **Der Vorhabenpasswort zurücksetzen** haben Sie die Möglichkeit, dass per E-Mail erhaltene Zurücksetzungspasswort sowie das neue Vorhabenpasswort einzugeben. Das neue Vorhabenpasswort muss dabei wiederholt (Neues Passwort, Neues Passwort wiederholen) eingegeben werden.

Bei der Auswahl des neuen Vorhabenpasswortes beachten Sie bitte, dass ein gültiges **Passwort** aus mindestens **8 Zeichen** besteht sowie mindestens **einen Buchstaben** und mindestens **eine Ziffer** beinhaltet.

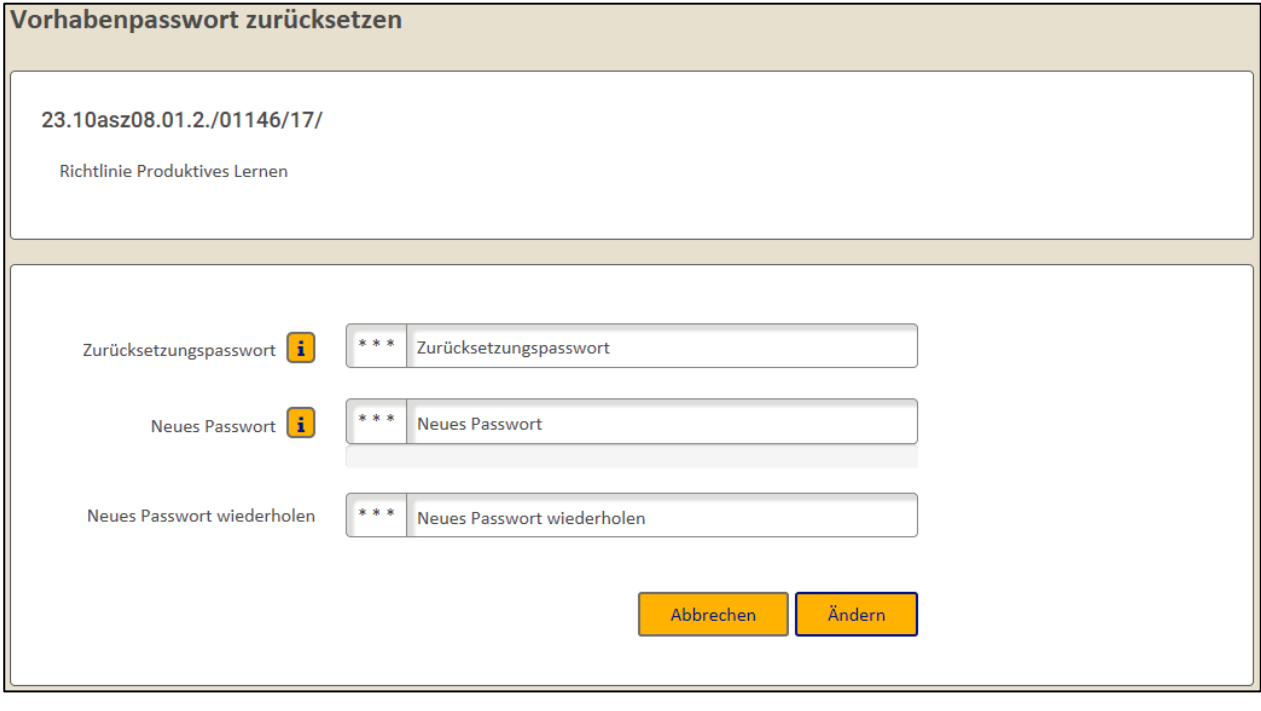

Nach der Eingabe der Passwörter bestätigen Sie diese mit dem Button **Für Andern 1.** Sie werden dann wieder auf die Seite des jeweiligen Vorhabens geleitet und erhalten die Information, dass das Vorhabenpasswort erfolgreich geändert wurde.

Das Vorhabenpasswort wurde erfolgreich geändert.

Das neue vorhabenspezifische Passwort ist ebenfalls in der Verwaltungsakte zum Vorhaben an zentraler Stelle zu dokumentieren (siehe 1.2.2).

#### <span id="page-14-0"></span>1.2.5 Vorhaben ohne Begünstigte

Ein Begünstigter kann seinen Zugang zum Portal löschen. Darüber hinaus kann der Zugang eines Begünstigten in besonderen Fällen auch gesperrt werden (siehe Nutzungsbedingungen). Durch das Löschen oder Sperren eines Zugangs zum Portal wird zunächst im efREporter3 die eCohesion-ID vom Vorhaben automatisch entfernt. Der Begünstigte hat damit keinen Zugang mehr zu seinem Vorhaben einschließlich Mitteilungen und Anhängen.

In der Vorhabenübersicht sind Vorhaben ohne Begünstigte dadurch erkennbar, dass in der Spalte Verantwortlich/Stellvertretend keine Begünstigten bzw. Stellvertretungen mehr angegeben sind.

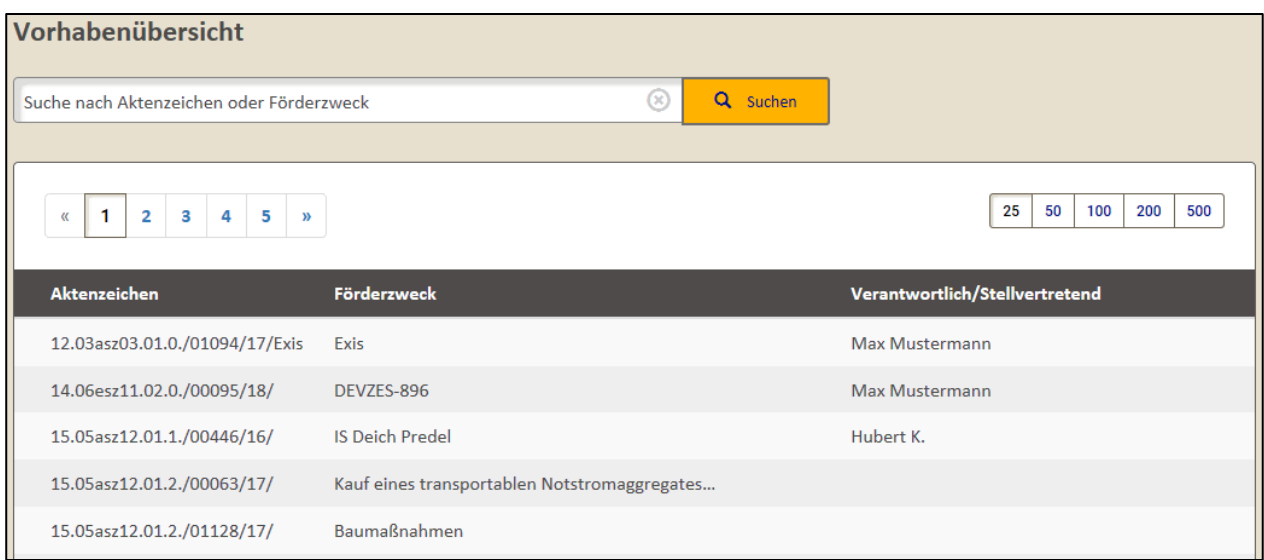

Auch in der Vorhaben Detailansicht wird darauf hingewiesen, dass dem Vorhaben kein Begünstigter mehr zugeordnet ist.

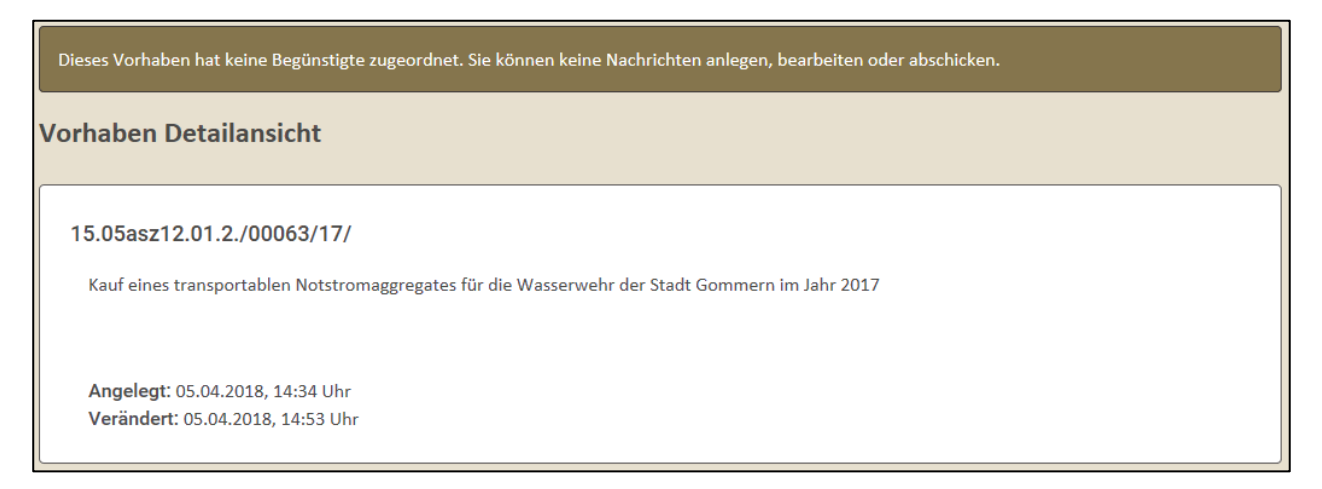

Darüber hinaus erhalten Sie eine Benachrichtigung per E-Mail an die im eCohesion-Portal hinterlegte E-Mail Adresse für Ihre Richtlinie / Ihr Förderprogramm. Bei Fragen zu der hinterlegten E-Mail Adresse für Ihre Richtlinie / Ihr Förderprogramm wenden Sie sich bitte an Ihre zuständige Koordination EFRE/ESF (RK).

Die Benachrichtigung per E-Mail enthält auch Angaben zu dem betreffenden Vorhaben (Aktenzeichen und Förderzweck).

Sehr geehrte eCohesion Bearbeitende,

im eCohesion Portal des Landes Sachsen-Anhalt gibt es für nachfolgend aufgeführte Vorhaben der Richtlinie bzw. des Förderprogramms<br>21.08bsz01.04.0. "Förderung des Freiwilligen Sozialen Jahres (FSJ)" (Richtlinie über die Ge Freiwilligen Sozialen Jahres ) Vorhaben, denen keine Begünstigten mehr zugeordnet sind:

· 21.08bsz01.04.0./00954/17/ (Förderung des Freiwilligen Sozialen Jahres - Zyklus 2017 bis 2019)

Sie können in diesen Vorhaben keine Nachrichten mehr bearbeiten und verschicken.

Bitte antworten Sie nicht auf diese automatisch generierte E-Mail.

Vielen Dank!

Ihr eCohesion-Team

Zu einem Vorhaben ohne Begünstigte können Sie keine Mitteilungen mehr erstellen, bearbeiten oder absenden.

Das Vorhaben bleibt jedoch mit allen Mitteilungen, die bis zum Löschen/Sperren des Begünstigtenzugangs empfangen, gesendet oder entworfen wurden, für die EU-Behörden bzw. deren Zwischengeschaltete Stellen weiterhin vorhanden. Die bisher ausgetauschten Mitteilungen können Sie also weiterhin lesen sowie deren Anhänge öffnen bzw. herunterladen.

## <span id="page-17-0"></span>**1.3 Mitteilungen erstellen, bearbeiten und absenden**

#### <span id="page-17-1"></span>1.3.1 Mitteilung erstellen und bearbeiten

#### Hinweis:

Um eine Mitteilung erstellen zu können, muss für das ausgewählte Vorhaben ein Vorhabenpasswort vergeben worden sein (siehe 1.2.2).

Um eine neue, ungesendete Mitteilung zu erstellen, verwenden Sie den Button Button in den Aktionen oberhalb der Detailansicht des Vorhabens.

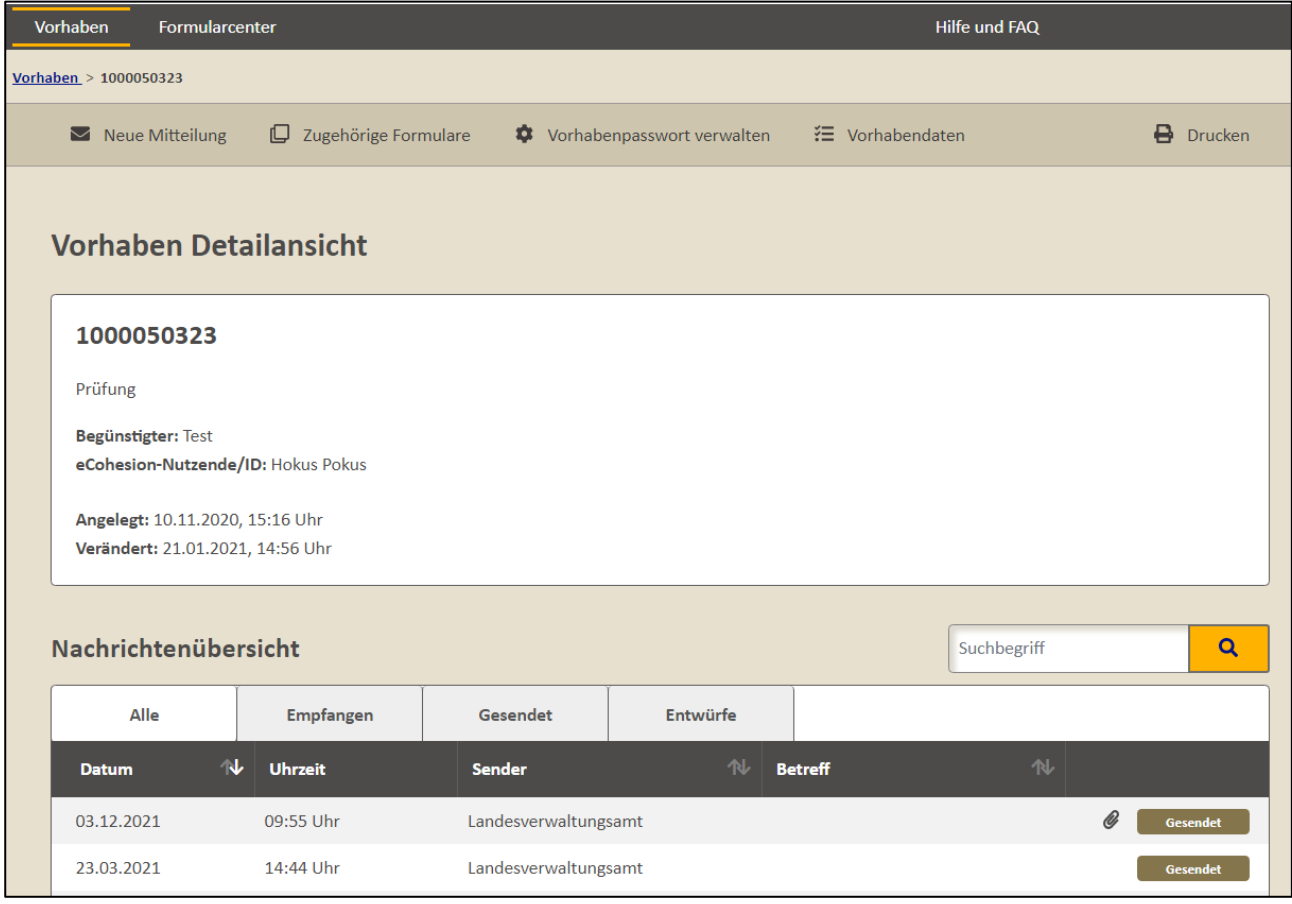

Die dann folgende Information bestätigen Sie bitte mit dem Button <sup>Mkzeptieren</sup>

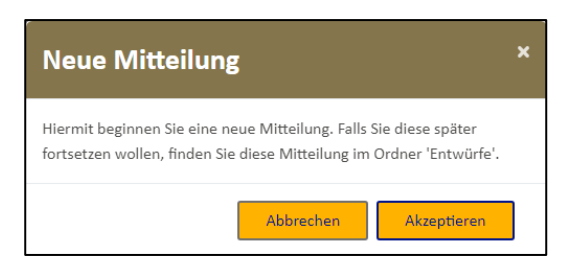

Sie erhalten daraufhin die Information, dass die Mitteilung erfolgreich erstellt wurde. Sie können die neue Mitteilung nun bearbeiten.

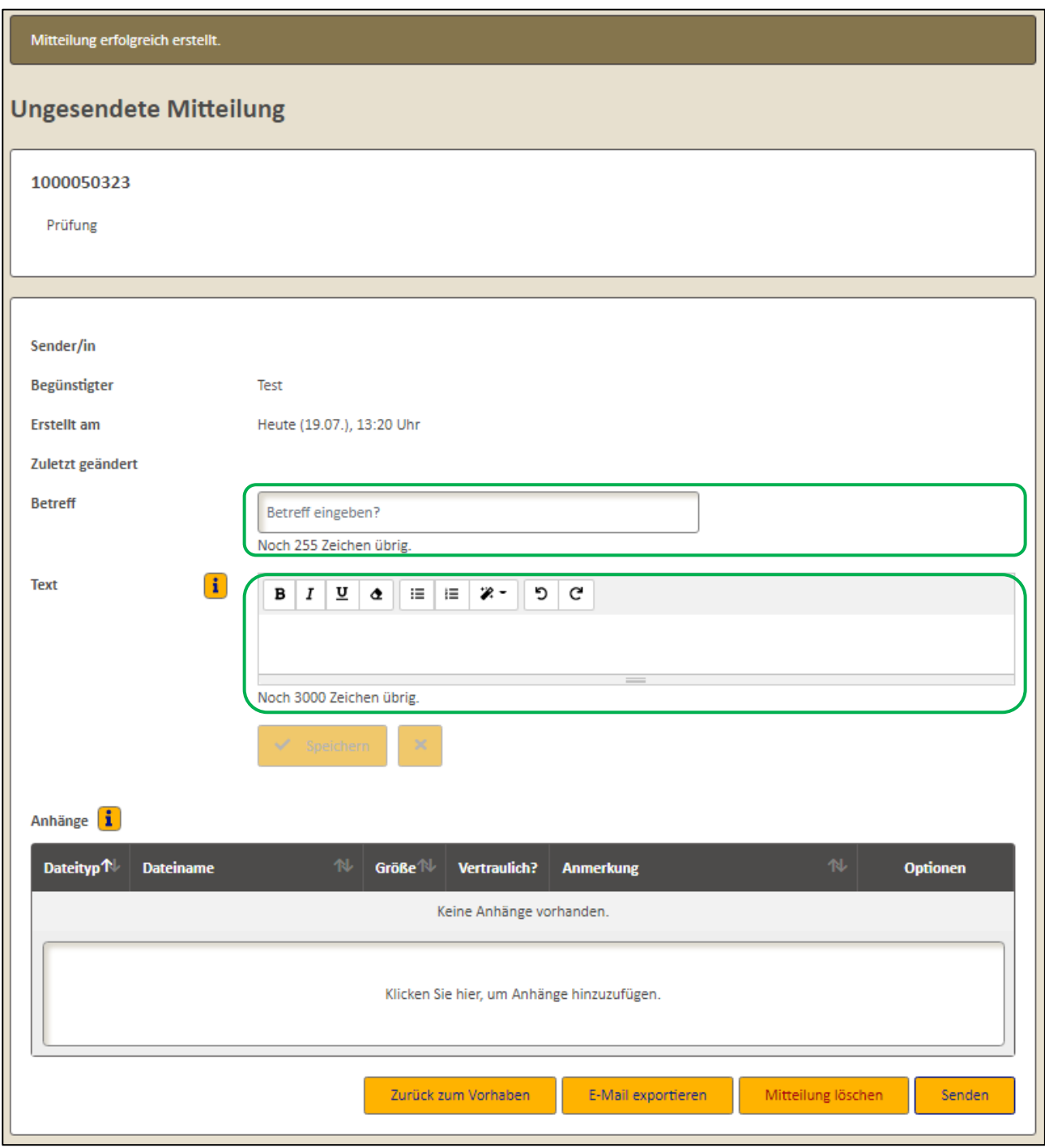

In das Eingabefenster neben Betreff können Sie einen Betreff schreiben. Alternativ haben Sie auch die Möglichkeit, über Kopieren (Tastenkombination *Strg* und *c*) und Einfügen (Tastenkombination *Strg* und *v*) vorgefertigte Texte aus anderen Quellen einzufügen. Formatierungen aus dem kopierten Text gehen beim Einfügen verloren. Bitte beachten Sie die Begrenzung auf maximal 255 Zeichen.

In das Eingabefenster neben Text, können Sie Textinhalte schreiben. Alternativ haben Sie auch die Möglichkeit, über Kopieren (Tastenkombination *Strg* und *c*) und Einfügen (Tastenkombination *Strg* und *v*) vorgefertigte Texte aus anderen Quellen einzufügen. Bitte beachten Sie die Begrenzung auf maximal 3000 Zeichen.

Die Textinhalte können formatiert werden. Sollten sie Ihren Text aus anderen Quellen in das Textfeld kopiert haben, gehen vorherige Formatierungen verloren. Es steht Ihnen eine folgende Auswahl an Formatierungsmöglichkeiten zur Verfügung.

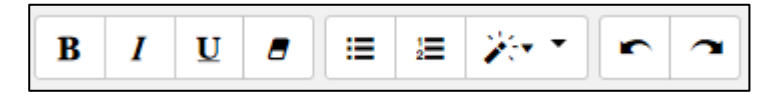

Mit Hilfe des Buttons  $\mathbf{B}$  wird der Textinhalt fett dargestellt. Durch Betätigen des Buttons  $\mathbf{I}$ wird der Textinhalt kursiv dargestellt und mit dem Button  $\boxed{U}$  wird der Textinhalt unterstrichen. Die Formatierungen des Textinhaltes können Sie jederzeit durch Betätigen des Buttons löschen. Mittels der Button können Sie Listen mit Aufzahlungszeichen oder Nummerierung erstellen. Nach Betätgigen des Buttons öffnet sich eine Auswahl von verschiedenen Überschriftformaten. Nach Auswahl einer der Formatierungen wird Ihre Überschrift in der gewünschten Größe und Form dargestellt.

≫∽∥∽∣⊿ Überschrift 1 Überschrift 2 Überschrift 3 Überschrift 4 Normal

Mittels der Button  $\left| \frac{m}{n} \right|$  könne Sie schrittweise Ihre Anpassungen der Formatierungen rückgängig machen oder wiederherstellen.

Sobald Sie Ihren Betreff und/oder Mitteilungstext im gewünschten Format eingegeben haben,

bestätigen Sie die Eingabe mit dem Button **V** Speichern . Mit dem Button **Kunnen Sie den** eingegebenen Textinhalt wieder löschen.

Mit dem Button **Zurück zum Vorhaben** gelangen Sie zurück zur Vorhabensicht. Dort wird Ihnen die angelegte, ungesendete Mitteilung angezeigt.

<span id="page-19-0"></span>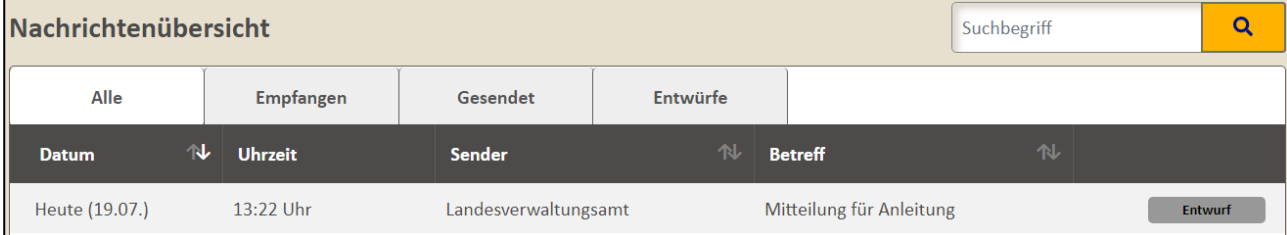

#### 1.3.2 Anhang hinzufügen und bearbeiten

#### Hinweis:

Um einen Anhang hinzufügen zu können, muss für das ausgewählte Vorhaben ein Vorhabenpasswort vergeben worden sein (siehe auch 1.2.2).

Sobald Sie eine Mitteilung erstellt haben, können Sie auch Anhänge in Form von Dateien hinzufügen. Bei Anhängen ist darauf zu achten, dass die Dateien nicht größer als 106 MB sein dürfen und nicht alle Dateiformate zulässig sind. Zudem sind maximal 100 Anhänge je Mitteilung zugelassen.

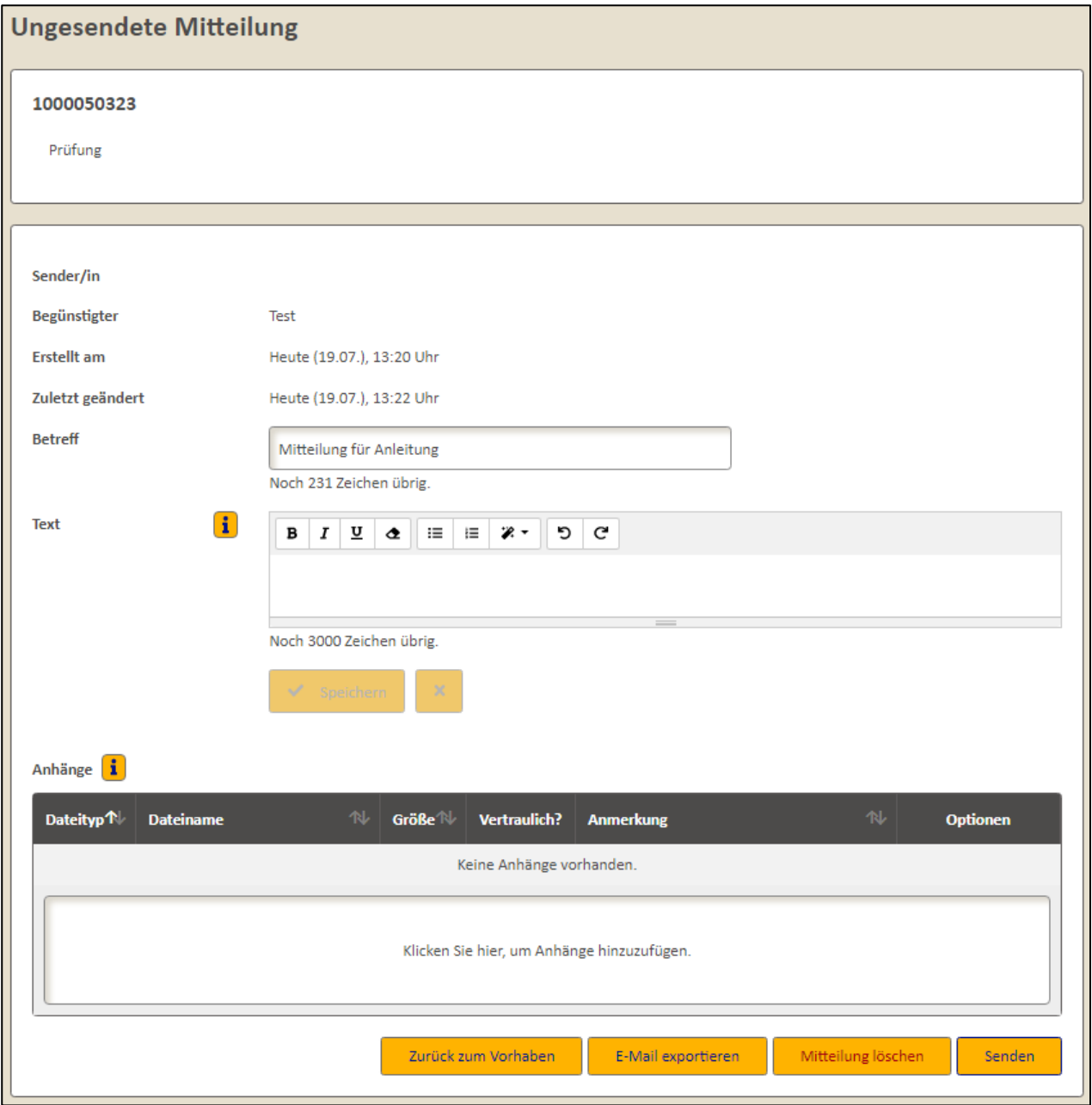

Wenn Sie den Mauszeiger auf Anhänge in bewegen, erhalten Sie eine Übersicht hinsichtlich der zulässigen Anhänge (Dateigröße und –formate).

Es können .pdf, .png, .jpg, .jpeg, .mp3, .mp4, .docx, .xlsx, .pptx, .csv, .txt, .rtf Dateien verarbeitet werden.

Wenn Sie Office-Anwendungen wie LibreOffice benutzen, speichern Sie Ihre Dokumente im entsprechenden Format ab.

Beachten Sie, dass Anhänge einen Umfang von je 106 MB nicht überschreiten dürfen.

Wenn Sie in das Feld Klicken Sie hier, um Anhänge hinzuzufügen. klicken, öffnen Sie einen Dialog zur Suche und Auswahl der anzuhängenden Datei. Hier können Sie eine bereits erstellte Datei von Ihrem Speicherort als Anhang auswählen.

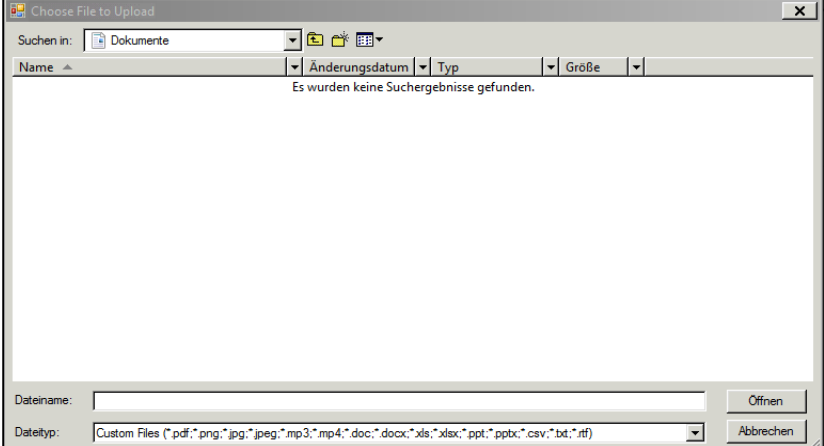

Gegebenenfalls müssen Sie noch folgende Sicherheitsabfrage einmalig mit "Vollzugriff" bestätigen.

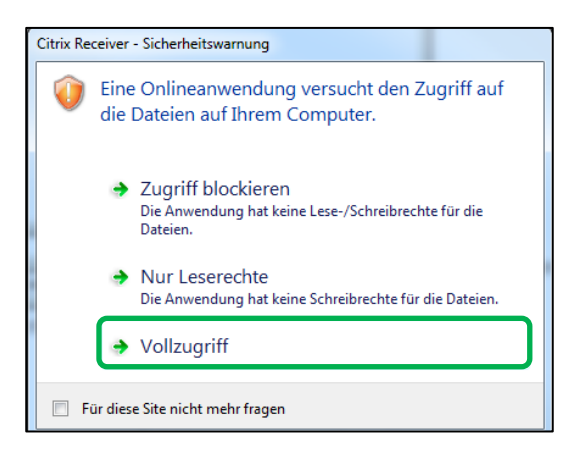

#### Hinweis:

Sollten Sie aus dem eCohesion-Portal heraus keinen Zugriff auf die gewünschte Datei bzw. deren Speicherort haben, wenden Sie sich bitte an Ihren örtlich zuständigen IT-Verantwortlichen (Administrator).

Nachdem Sie die anzuhängende Datei ausgewählt haben, bestätigen Sie Ihre Auswahl mit dem Button **Chelfing 1.** Ihre ausgewählte Datei wird der Mitteilung als Anhang hinzugefügt und in der Liste der Anhänge angezeigt. Sie können auch mehrere Dateien (Shift-Taste während der Auswahl gedrückt halten) gleichzeitig hinzufügen. Mittels Klick innerhalb der Überschriften "Dateityp",

"Dateiname", "Größe" und "Anmerkung" können Sie die Liste der Anhänge nach dem gewünschten Attribut sortieren. Dabei zeigen die Pfeile neben den Überschriften an ob die Sortierungen absteigend  $\overline{\mathbf{v}}$  oder aufsteigend  $\mathbf{v}$  erfolgt.

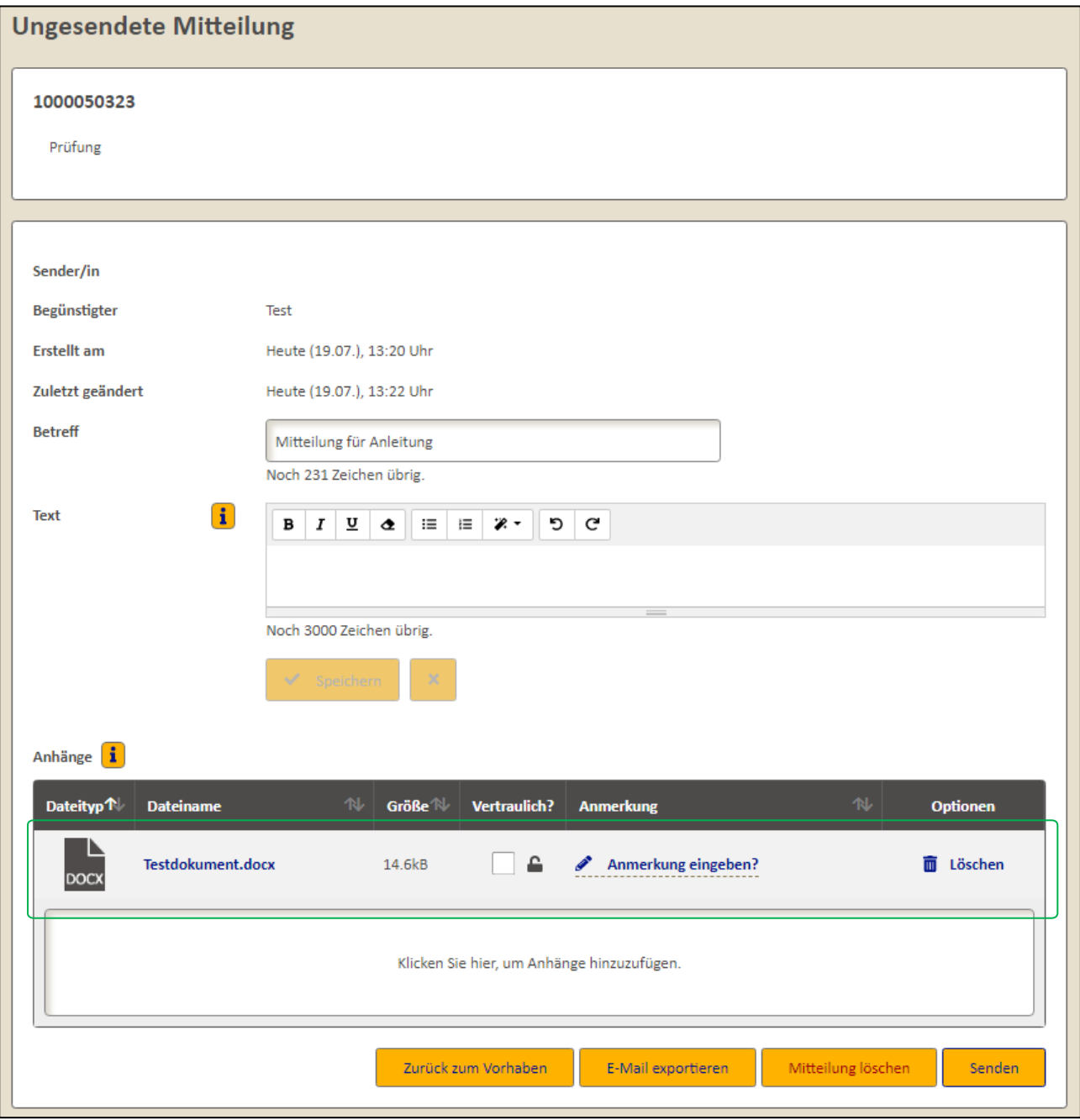

#### Hinweis:

Vor dem Hinzufügen eines Anhangs wird die ausgewählte Datei auf einen möglichen Virenbefall untersucht. Sollte diese Untersuchung einen möglichen Virenbefall ergeben, wird die ausgewählte Datei abgewiesen und der Mitteilung nicht als Anhang beigefügt. Bitte wenden Sie sich umgehend an Ihren örtlich zuständigen IT-Verantwortlichen (Administrator).

Nach dem Hinzufügen von Anhängen haben Sie die Gelegenheit, jeden Anhang einzeln als vertraulich zu kennzeichnen. Ein Anhang ist als vertraulich zu werten und zu markieren, wenn

darin personenbezogene oder andere sensible Informationen enthalten sind. Als vertraulich einzustufende Anhänge sind beispielsweise Arbeitsverträge, Entgeltnachweise, Teilnehmendenlisten, Zahlungsnachweise wie Kontoauszüge oder Überweisungslisten. Die Entscheidung über die Vertraulichkeit eines Anhangs ist im Einzelfall zu treffen.

Sie können einen Anhang als vertraulich markieren, ohne zuvor das Vorhabenpasswort eingegeben zu haben.

Die Markierung als vertraulichen Anhang bewirkt, dass der jeweilige Anhang nur nach Eingabe des Vorhabenpasswortes (siehe 1.2.2) geöffnet bzw. heruntergeladen werden kann. Damit wird sichergestellt, dass die enthaltenen personenbezogenen bzw. sonstigen sensiblen Inhalte des Anhangs ausschließlich von berechtigten und zuständigen Personen gelesen, verwendet und ggf. weiter verarbeitet werden können. Auch empfangene Anhänge können und sollen als vertraulich markiert werden, wenn der Absender dieses versäumt hat.

Das Portal trägt damit den besonderen Bestimmungen des Datenschutzes Rechnung.

Um einen Anhang als vertraulich zu markieren, klicken Sie in der Liste der Anhänge und dort in der Spalte "Vertraulich?" auf die Checkbox $\Box$ .

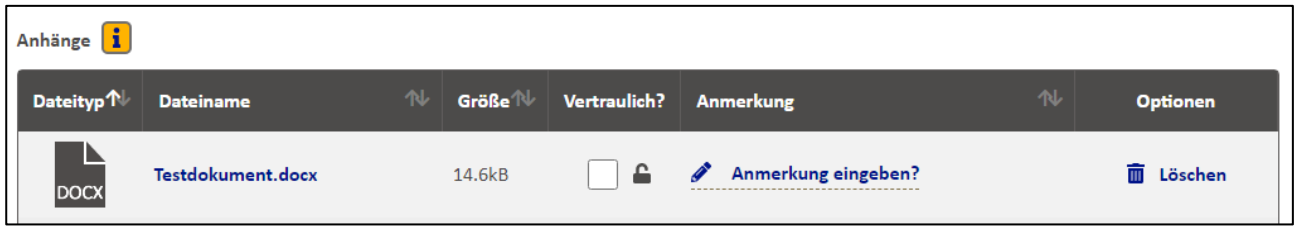

Der ausgewählte Anhang ist nun als vertraulich markiert.

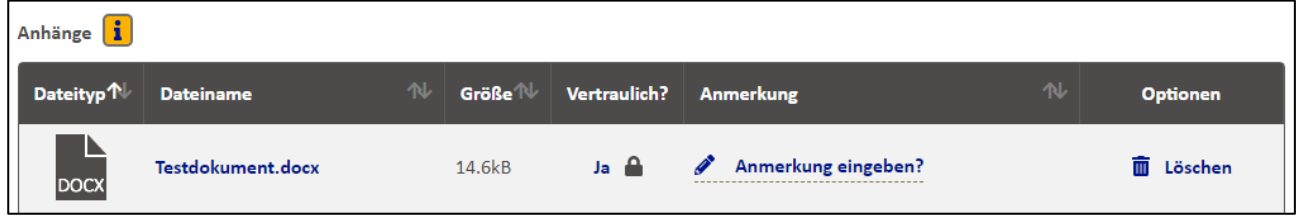

Darstellung ohne eingegebenes Vorhabenpasswortes

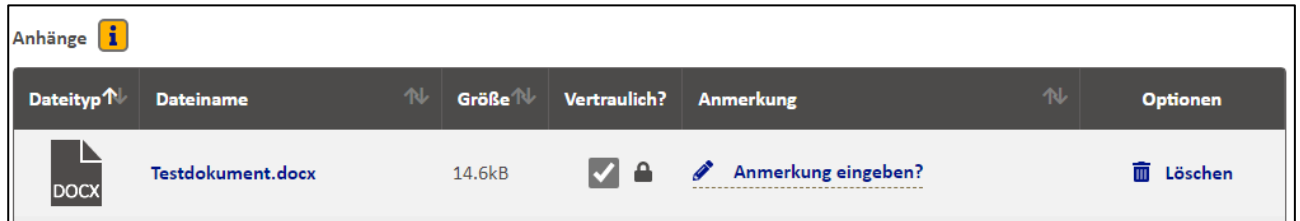

Darstellung mit eingegebenem Vorhabenpasswort

Die Vertraulich-Markierung kann jederzeit (auch nach dem Absenden der Mitteilung) verändert werden, wenn zuvor das Vorhabenpasswort eingegeben wurde. Klicken Sie dazu in der Liste der Anhänge und dort in der Spalte "Vertraulich?" auf die Checkbox . Die dadurch geänderte Vertraulich-Markierung wird dann in der Liste der Anhänge angezeigt.

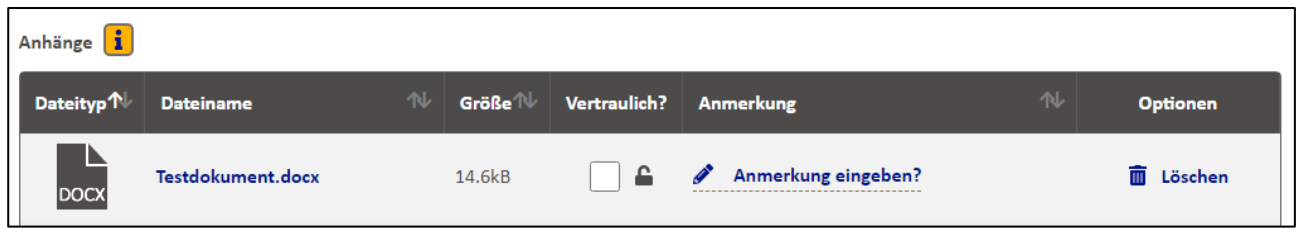

Jede hinzugefügte Datei wird überprüft, ob es sich um eine Importdatei für ESF-Teilnehmendendaten handeln könnte, da diese mit großer Sicherheit sensible personenbezogene Daten enthält. Sollte die Prüfung durch das Portal ergeben, dass es sich bei dem hinzugefügten Anhang um eine Importdatei für ESF-Teilnehmendendaten handelt, wird dieser Anhang automatisch vom Portal als vertraulich gekennzeichnet. Sie werden über das Prüfergebnis und die automatische Vertraulich-Markierung informiert.

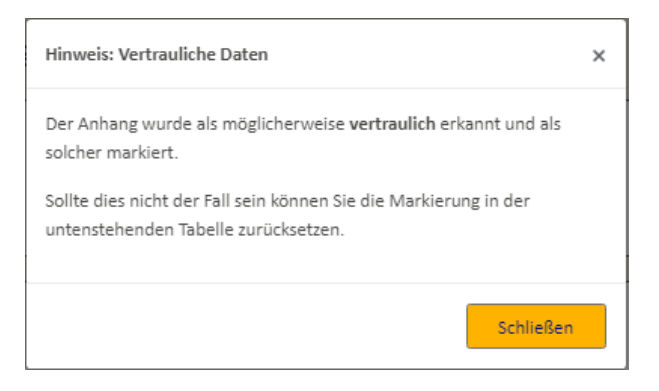

Nach Klick auf den Button **Schliessen Schließen Sie den Hinweis und können die Mitteilung weiter** bearbeiten.

Auch für diese automatisch als vertraulich erkannten Dateien gilt, dass die Markierung als vertraulich wieder entfernt werden kann. Sie sollten die Markierung als vertraulichen Anhang jedoch nur dann entfernen, wenn tatsächlich keine personenbezogenen oder sonstigen sensiblen Daten im Anhang enthalten sind.

Sie haben nach dem Hinzufügen jeder Datei außerdem die Möglichkeit, je Anhang eigene

Anmerkungen hinzuzufügen. Klicken Sie dazu auf Anmerkung eingeben? des jeweiligen Anhangs.

Es öffnet sich ein Dialogfenster, welches Ihnen die Eingabe der Anmerkungen ermöglicht. Sie können auch über Kopieren (Tastenkombination *Strg* und *c*) und Einfügen (Tastenkombination *Strg* und *v*) vorgefertigte Texte aus anderen Quellen einfügen. Formatierungen des eingefügten Textes werden nicht übernommen. Bitte beachten Sie die Begrenzung auf maximal 3000 Zeichen.

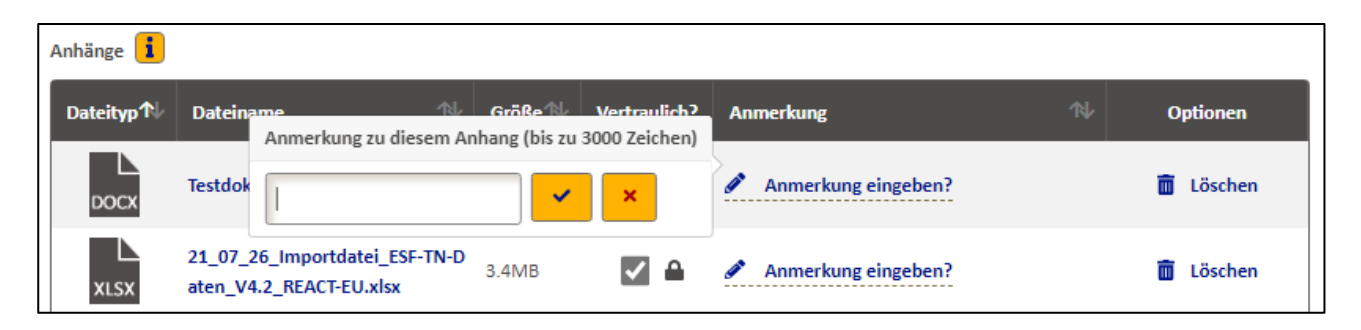

Sobald Sie Ihre Anmerkungen zum Anhang eingegeben haben, bestätigen Sie diese mit dem

 $B$ utton  $\sqrt{\frac{1}{2}}$ 

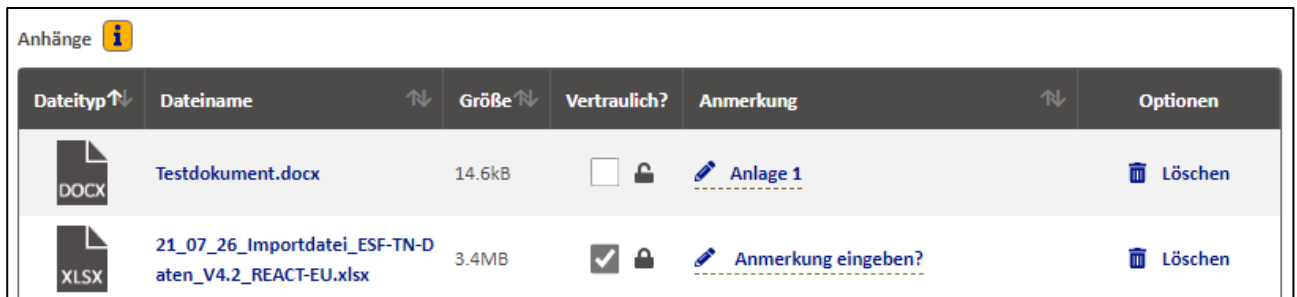

Ihre Anmerkungen werden dem Anhang hinzugefügt.

Mit dem Button **Können Sie die Bearbeitung Ihres Mitteilungsentwurfs** unterbrechen.

In der Detailansicht Ihres Vorhabens wird Ihre zuvor angelegte Mitteilung als Entwurf angezeigt.

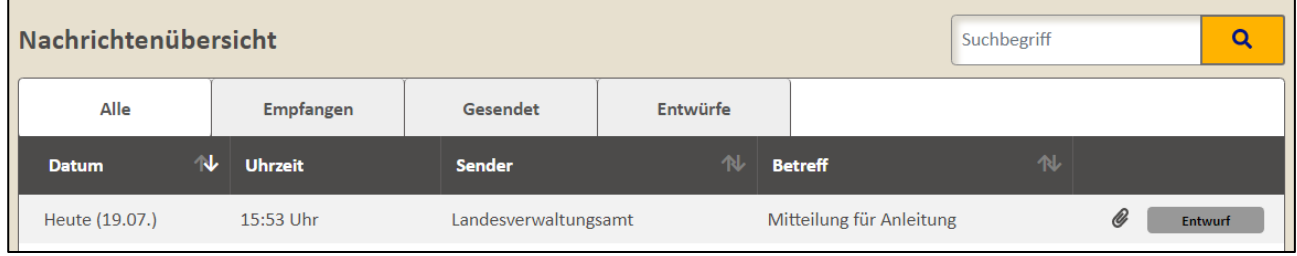

#### Hinweis:

Eine ungesendete Mitteilung einschließlich der Anhänge und Anmerkungen können Sie bis zum Versenden bearbeiten oder löschen.

#### <span id="page-25-0"></span>1.3.3 Mitteilung absenden und löschen

#### Hinweis:

Um eine Mitteilung absenden zu können, muss für das ausgewählte Vorhaben ein Vorhabenpasswort vergeben worden sein (siehe auch 1.2.2).

Eine ungesendete Mitteilung können Sie mit dem Button **Franklage Busenden. Es öffnet sich** 

folgendes Fenster, welchen Sie mit dem Button **Button bestätigen müssen, um die Mitteilung** erfolgreich abzusenden.

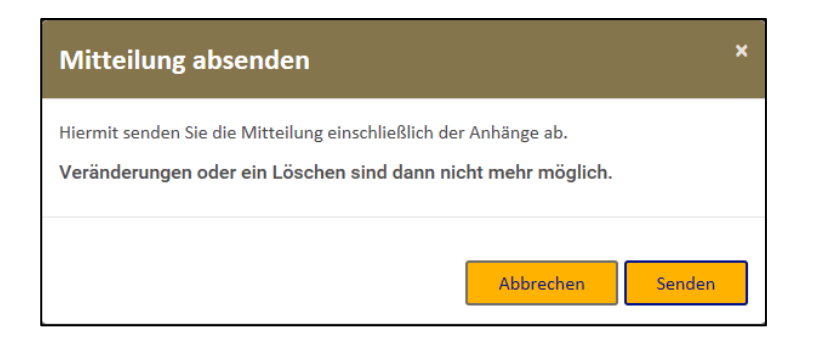

Sie können eine ungesendete Mitteilung auch über den Button **Witteilung löschen Wieder entfernen.** Es

öffnet sich folgendes Fenster, welchen Sie mit **bestätigen müssen, um die Mitteilung** erfolgreich zu löschen.

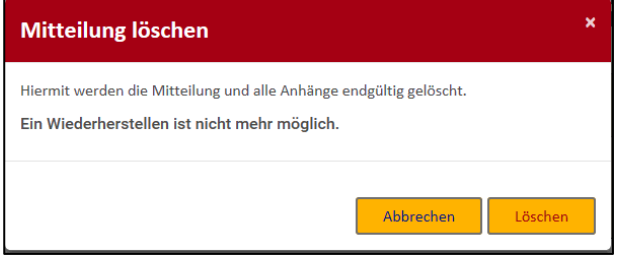

## <span id="page-27-0"></span>**1.4 Empfangene und gesendete Mitteilungen anzeigen**

Da das Anzeigen einer empfangenen Mitteilung identisch mit der Anzeige einer gesendeten Mitteilung ist, wird nur auf die Anzeige gesendeter Mitteilungen eingegangen. Zum Öffnen einer Mitteilung müssen Sie sich in der Detailansicht eines Vorhabens befinden.

Neu empfangene oder als ungelesen markierte Mitteilungen werden in der entsprechenden Gruppierung in Fettschrift dargestellt und farblich markiert. Darüber hinaus wird die Anzahl der ungelesenen (oder als ungelesen markierten) Mitteilungen neben dem Aktenzeichen des Vorhabens und neben der Überschrift "Empfangen" angezeigt.

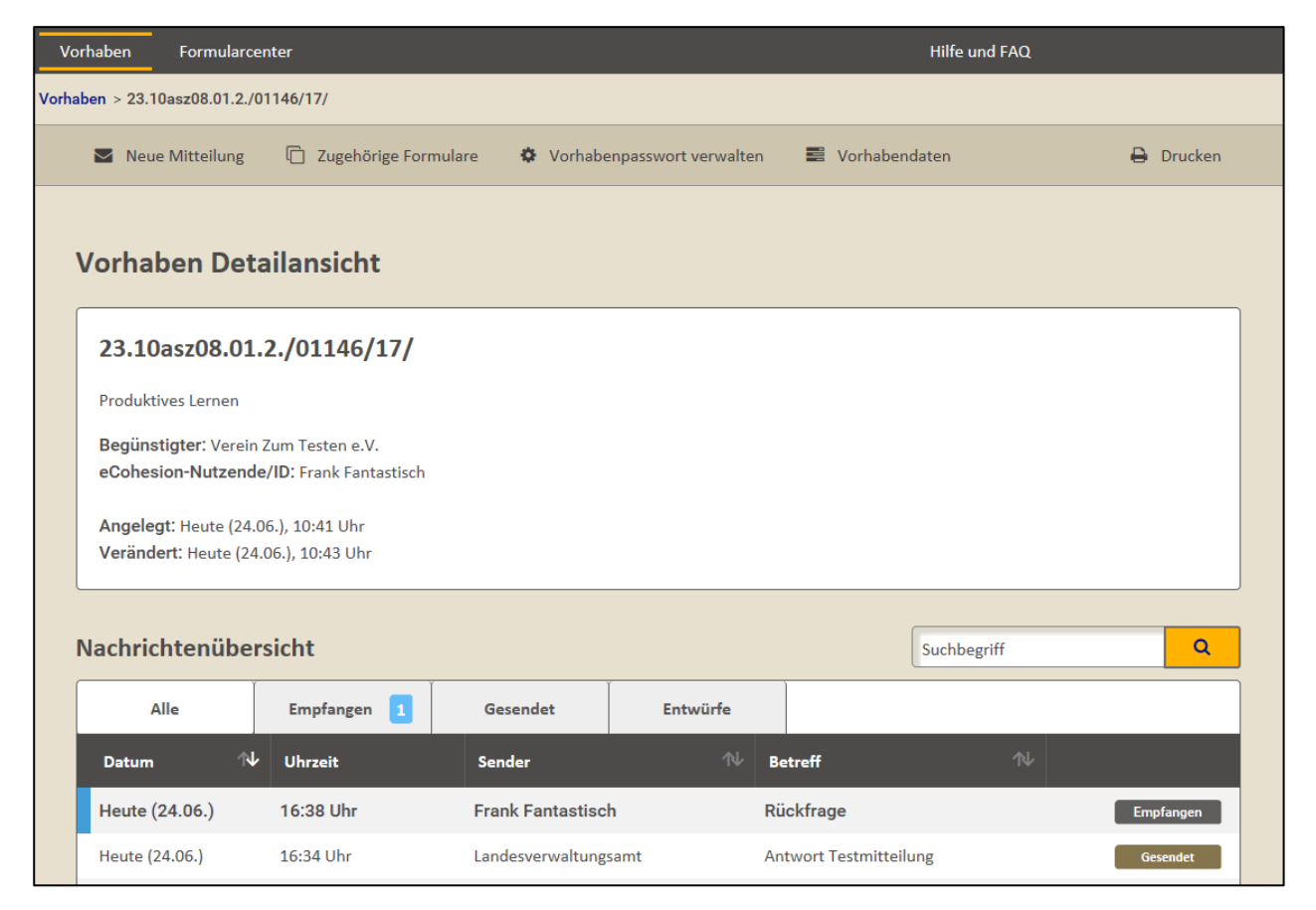

Durch Klick auf die entsprechende Zeile der gewünschten Mitteilung in der Nachrichtenübersicht öffnen Sie diese Mitteilung.

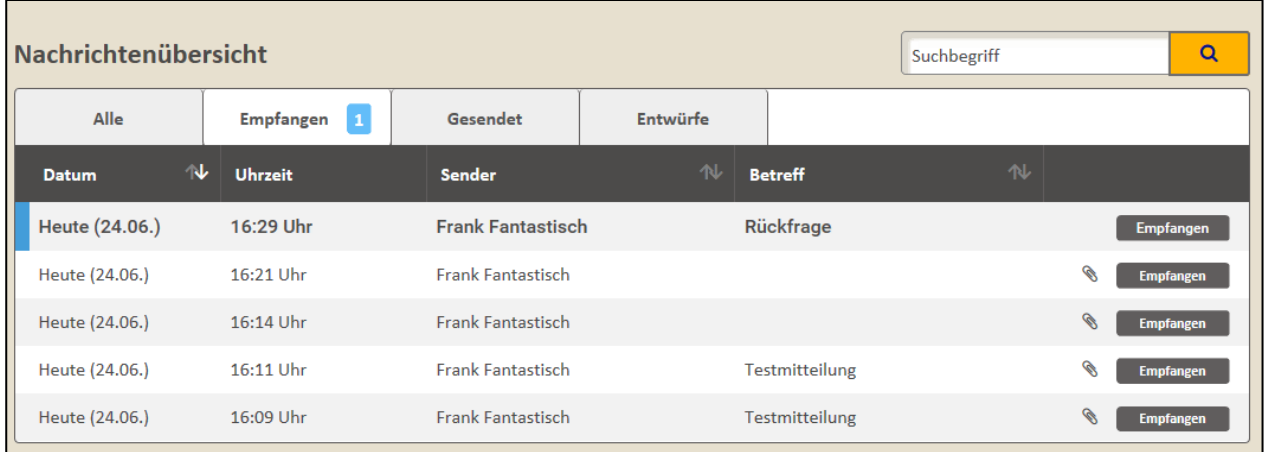

Sie können die jeweiligen Textinhalte der Mitteilung lesen sowie alle nicht als vertraulich markierten Anhänge öffnen oder speichern.

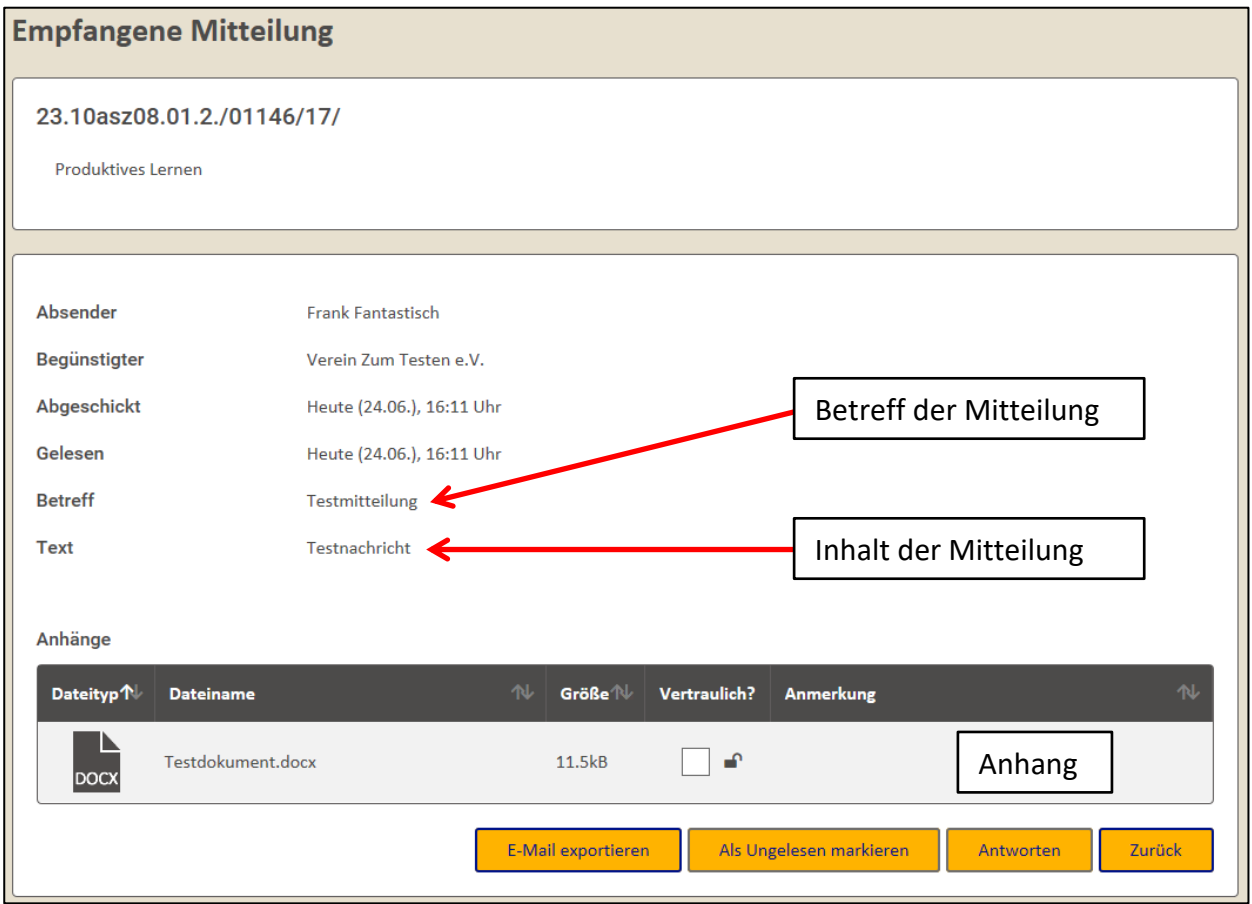

Durch Klick auf die Zeile des nicht als vertraulich markierten Anhangs öffnen Sie den Dateidialog, um die gewünschte Aktion (Öffnen oder Speichern des Anhangs) auszuwählen.

#### Hinweis:

Vor dem Öffnen oder Speichern eines Anhangs wird die jeweilige Datei auf einen möglichen Virenbefall untersucht. Sollte diese Untersuchung einen möglichen Virenbefall ergeben, wird empfohlen, die jeweilige Datei weder zu öffnen, noch zu speichern. Sollten Sie die Datei

benötigen, wenden Sie sich vor dem Download umgehend an Ihren örtlich zuständigen IT-Verantwortlichen (Administrator).

Jeder noch nicht als vertraulich markierte Anhang wird beim Öffnen oder Herunterladen überprüft, ob es sich um eine Importdatei für ESF-Teilnehmendendaten handeln könnte, da diese mit großer Sicherheit sensible personenbezogene Daten enthält. Sollte die Prüfung durch das Portal ergeben, dass es sich bei dem hinzugefügten Anhang um eine Importdatei für ESF-Teilnehmendendaten handelt, wird dieser Anhang automatisch vom Portal als vertraulich gekennzeichnet. Sie werden über das Prüfergebnis und die automatische Vertraulich-Markierung informiert.

Als vertraulich markierte Anhänge können nur nach Eingabe des Vorhabenpasswortes geöffnet bzw. herunterladen werden. Bereits während Ihrer jeweiligen Sitzung (Öffnen/Starten bis Schließen/Beenden des Portals) eingegebene Vorhabenpasswörter merkt sich das Portal, unabhängig davon, ob Sie zwischen verschiedenen Vorhaben oder Prozessen gewechselt haben.

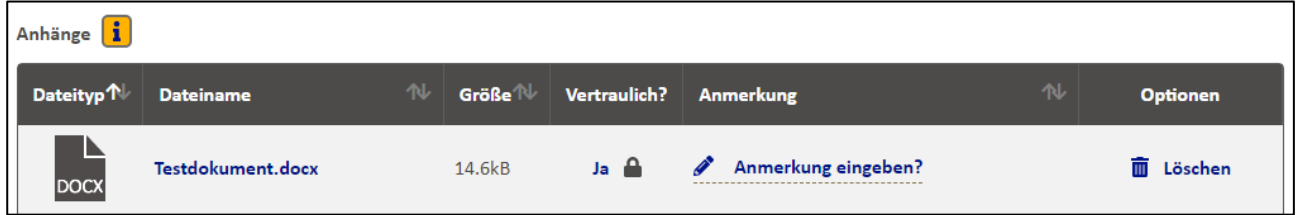

Nach einem Klick in die Zeile des vertraulichen Anhangs muss zunächst das Vorhabenpasswort eingegeben werden.

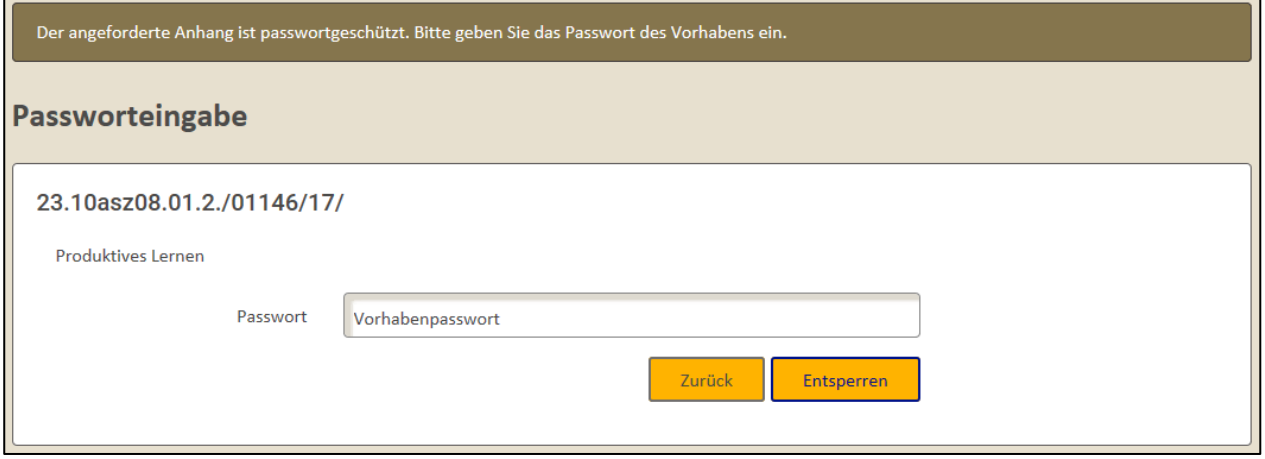

Geben Sie dazu das in der Verwaltungsakte dokumentierte Vorhabenpasswort ein und schließen Sie Ihre Eingabe mit dem Button **LEENSPAREER 19 ab. Nach der erfolgreichen Eingabe des** Vorhabenpasswortes wird Ihnen erneut die betreffende Mitteilung angezeigt. Sie können dann den vertraulichen Anhang öffnen/herunterladen.

Bei Eingang einer neuen Mitteilung im eCohesion Portal erhalten Sie eine Benachrichtigung per E-Mail an die im eCohesion-Portal hinterlegte E-Mail Adresse für die betreffende Richtlinie bzw.

das betreffende Förderprogramm. Bei Fragen zu der hinterlegten E-Mail Adresse für Ihre Richtlinie / Ihr Förderprogramm wenden Sie sich bitte an Ihre zuständige Koordination (RK).

Die Benachrichtigung per E-Mail enthält auch Angaben zu dem betreffenden Vorhaben (Aktenzeichen und Förderzweck), für welches die Mitteilung im eCohesion Portal eingegangen ist.

Sehr geehrte eCohesion Bearbeitende,

im eCohesion Portal des Landes Sachsen-Anhalt gibt es eine neue Mitteilung. Bitte melden Sie sich bei eCohesion an.

Vorhaben: Test DEVECO-623

Testvorhaben für Nachtest DEVECO-623

Bitte antworten Sie nicht auf diese automatisch generierte E-Mail.

Vielen Dank!

Ihr eCohesion-Team

Zusätzlich erhalten Sie eine weitere E-Mail zur Erinnerung, falls eine oder mehrere Mitteilungen über mehrere Tage ungelesen (oder als ungelesen markiert) bleiben.

Sehr geehrte eCohesion Bearbeitende,

im eCohesion Portal des Landes Sachsen-Anhalt gibt es für nachfolgend aufgeführte Vorhaben der Richtlinie / des Förderprogramms 15.05asz12.01.2. "kommunaler Hochwasserschutz" mindestens eine ältere ungelesene (bzw. als ungelesen markierte) Mitteilung.

Test DEVECO-623 (1 ungelesene Nachricht/en)

Bitte melden Sie sich bei eCohesion an.

Bitte antworten Sie nicht auf diese automatisch generierte E-Mail.

Vielen Dank!

Ihr eCohesion-Team

## <span id="page-31-0"></span>**1.5 Mitteilung exportieren**

Da das Exportieren empfangener Mitteilungen identisch mit dem Exportieren gesendeter Mitteilungen ist, wird nur auf das Exportieren empfangener Mitteilungen eingegangen.

Sollten Sie ein elektronisches Aktenverwaltungssystem verwenden oder Mitteilungen aus dem eCohesion-Portal anderweitig elektronisch speichern wollen, können Sie dazu die Export-Funktion verwenden.

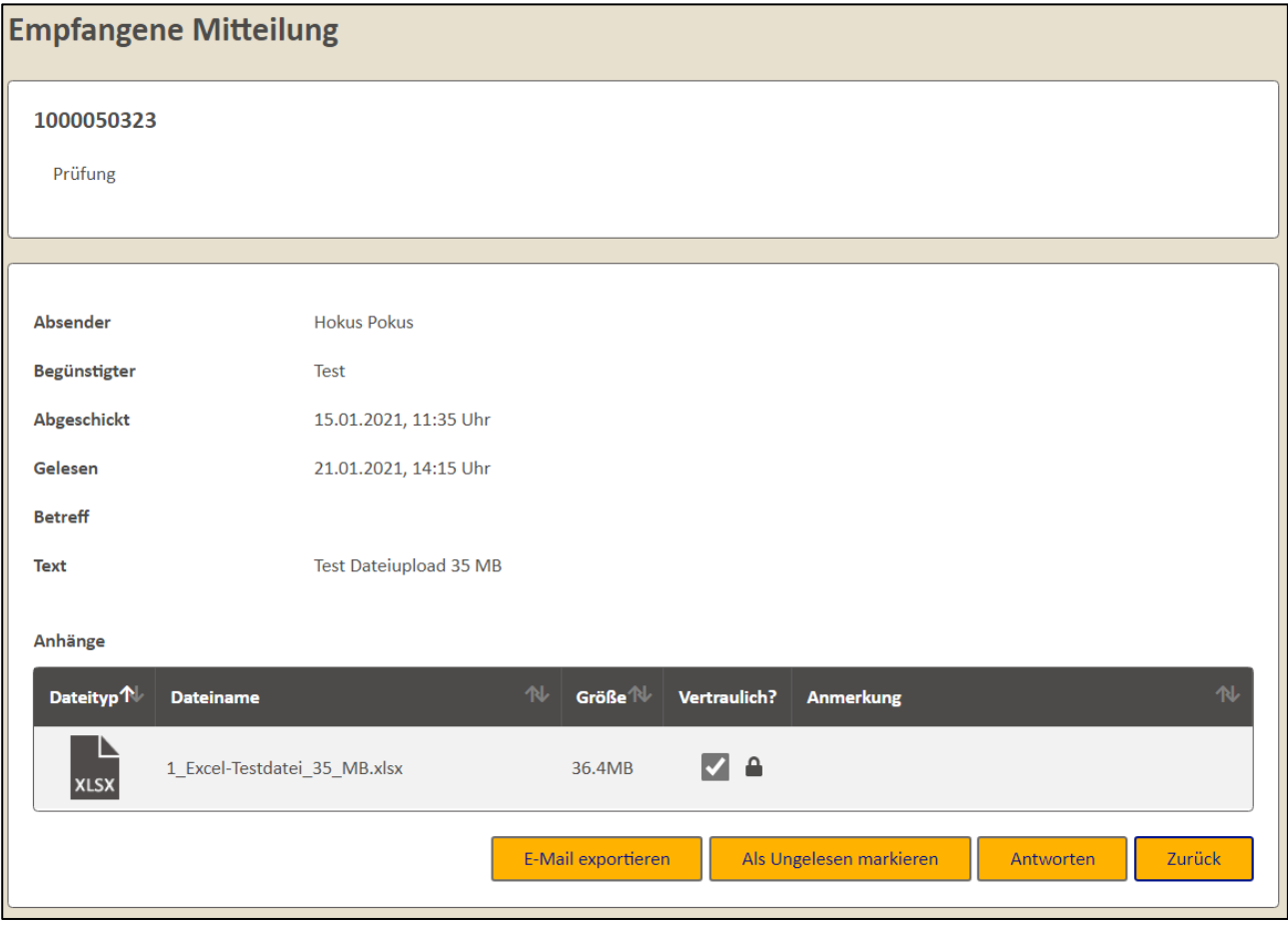

Um eine Mitteilung zu exportieren, verwenden Sie bitte den Button **E-Mail exportieren**. Sollte die Mitteilung als vertraulich markierte Anhänge enthalten, ist vor dem Mitteilungsexport das Vorhabenpasswort anzugeben. Durch den Export wird die vollständige Nachricht (Text, Anhänge, Anmerkungen zum Anhang) in eine eml-Datei exportiert. Es öffnet sich ein neues Dialogfenster, welches Ihnen das Speichern dieser eml-Datei ermöglicht.

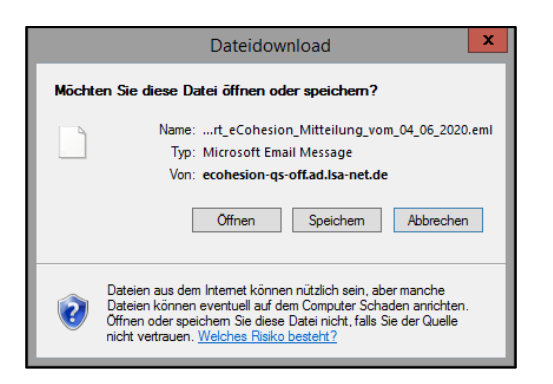

Dieser Dialog gibt Ihnen die Möglichkeit, die exportierte Mitteilung zu öffnen oder an einem von Ihnen ausgewählten Ort zu speichern sowie den Vorgang abzubrechen. Zum Speichern der Mitteilung betätigen Sie den Button  $\sqrt{\frac{Speichem}{Spcichem}}$ .

Gegebenenfalls müssen Sie noch folgende Sicherheitsabfrage einmalig mit "Vollzugriff" bestätigen.

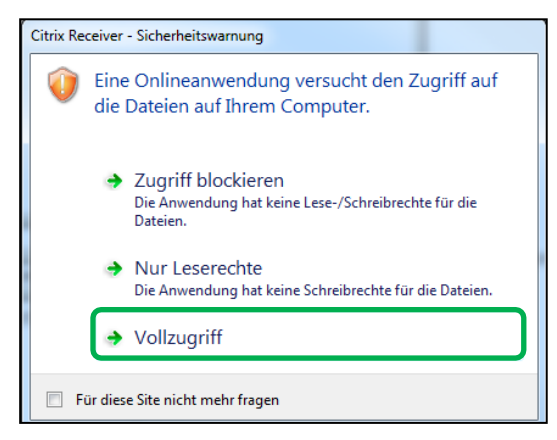

Nach Auswahl des Speicherorts betätigen Sie bitte den Button **Speichem**, um den Speicherort zu bestätigen. Sie können bei Bedarf die Dateibezeichnung anpassen und anschließend das Exportieren der Mitteilung abschließen.

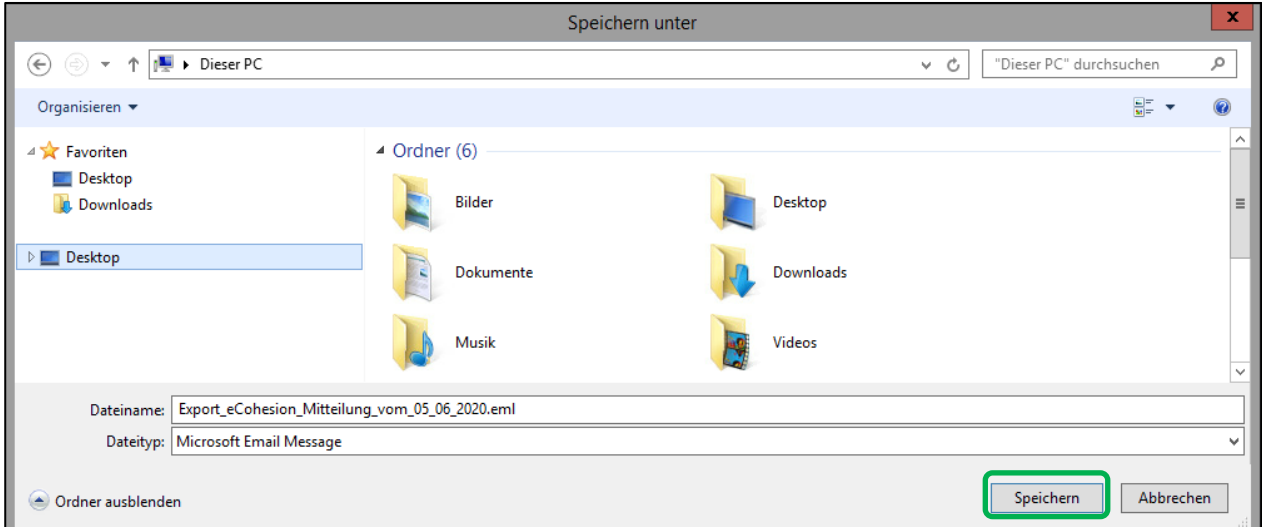

Die eml-Datei kann dann z. B. von Microsoft Outlook und zahlreichen anderen E-Mail Programmen verarbeitet werden.

## <span id="page-33-0"></span>**1.6 Druckfunktion**

In der Vorhabendetail- und der Mitteilungsansicht können Sie bei Bedarf einen Ausdruck bzw. einen PDF-Druck erstellen. Dazu klicken Sie für einen Druck in der Vorhabendetail- und der Mitteilungsansicht auf den Button & Drucken in den Aktionen, welcher in der jeweiligen Sicht oben rechts platziert ist.

Um die Vorhabenübersicht auszudrucken, klicken Sie bitte zunächst auf irgendeine Stelle der Vorhaben-Übersicht (jedoch nicht in die Vorhabenliste) und verwenden Sie anschließend die Tastenkombination *Strg* und *p*.

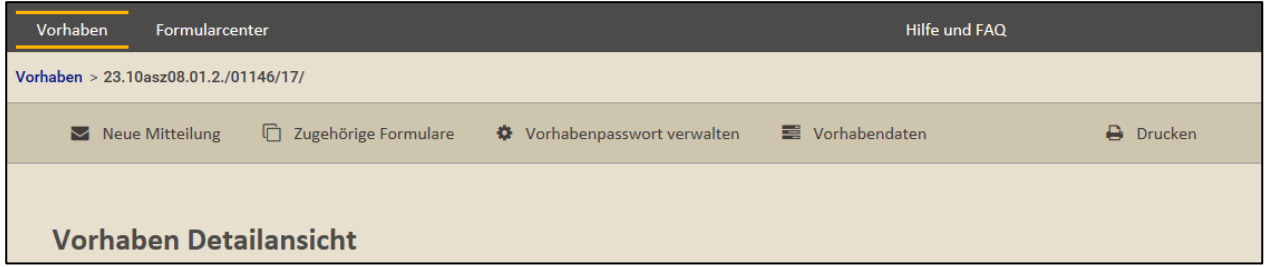

Wenn Sie auf den  $\overline{B}$  Drucken -Button klicken, öffnet sich das Druckmenü, in welchem Sie Ihren lokalen Drucker auswählen können. Für einen PDF-Druck wählen Sie Ihren lokalen PDF-Drucker aus.

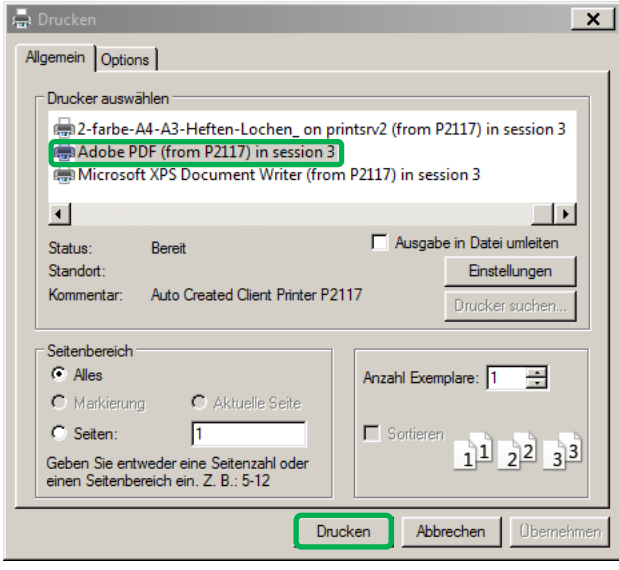

Über **Eltem Brucken Erstellen Sie einen Druckauftrag zum Papierausdruck für Ihre Vorhabenakte bzw.** ein PDF-Dokument, welches Sie anschließend im ausgewählten Speicherort ablegen können.

## <span id="page-34-0"></span>**1.7 Formularcenter**

Die Begünstigten haben über das Formularcenter Zugang zu allgemeinen sowie richtlinienspezifischen Formularen und anderen Dokumenten, welche von den Zwischengeschalteten Stellen zur Verfügung gestellt wurden. Sie können das Formularcenter ebenfalls nutzen, indem Sie entweder in der Menüzeile auf den Reiter Formularcenter oder in der Vorhaben-Detailsicht auch auf den Button <sup>in Zugehörige Formulare</sup> innerhalb der Aktionen klicken.

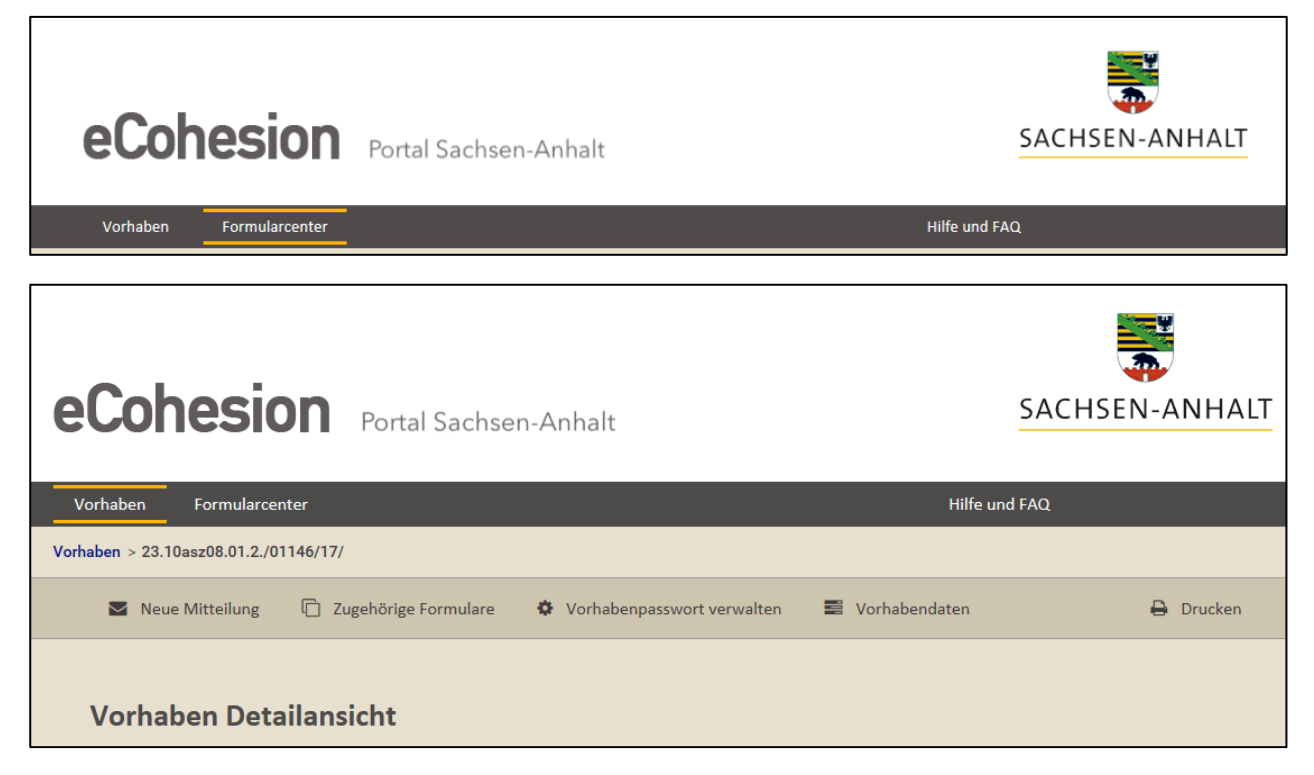

Es stehen Ihnen dort alle relevanten Dokumente und Formulare und/oder Links zu entsprechenden Internet-Auftritten in der jeweils gültigen Version zu den Richtlinien bzw. Förderprogrammen zur Verfügung. Beachten Sie bitte, dass Sie nur Richtlinien bzw. Förderprogramme und deren Dokumente, Formulare etc. aus Finanzplanebenen sehen, auf welche Sie Zugriffsrechte im efREporter3 haben.

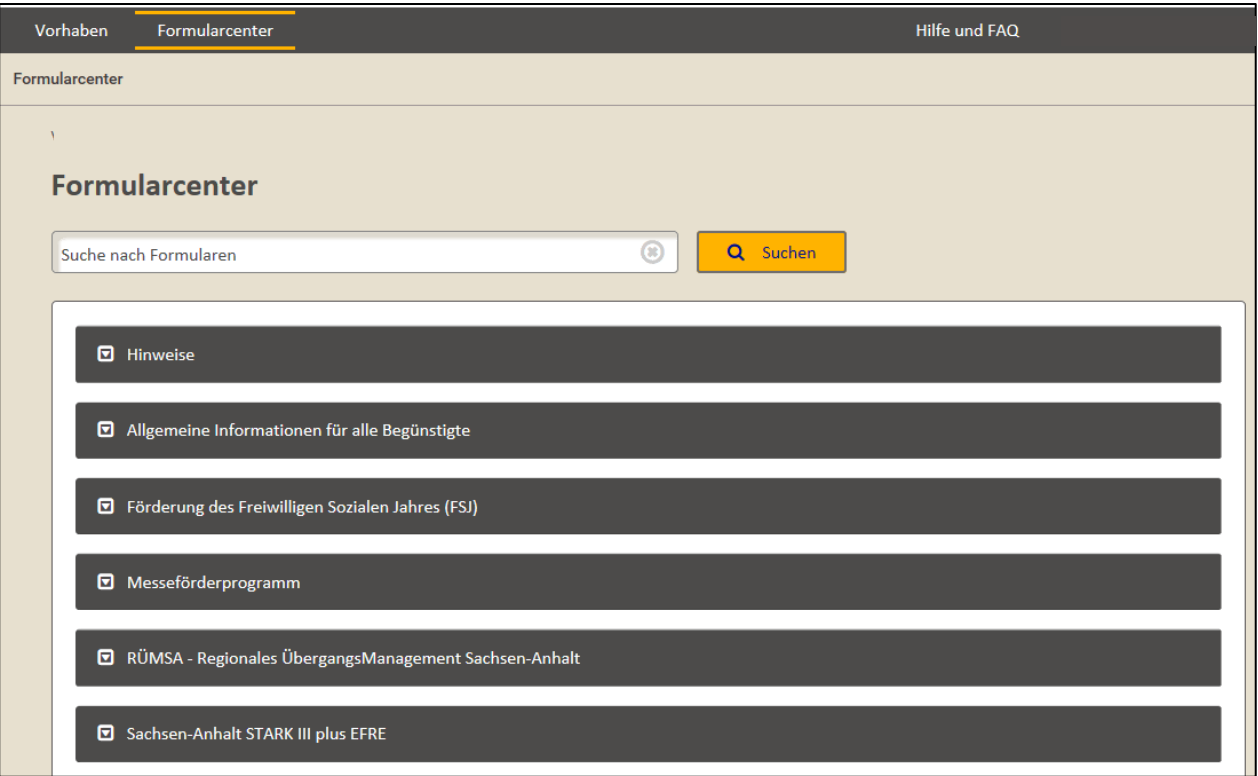

Durch Klicken auf die Bezeichnung der Richtlinie bzw. des Förderprogramms, z. B. "Förderung des Freiwilligen Sozialen Jahres (FSJ)", öffnen Sie das Untermenü.

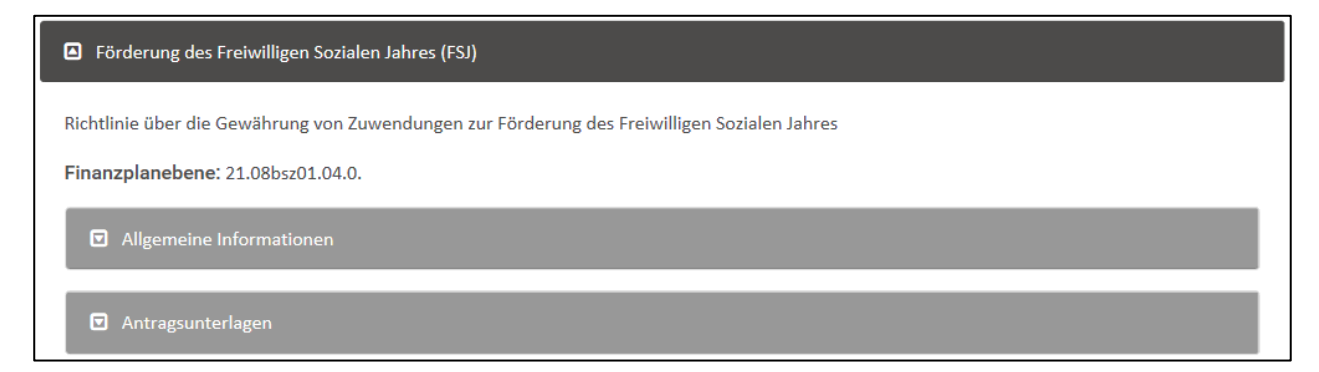

Sie finden dann eine ergänzende Beschreibung, die Finanzplanebene sowie die innerhalb dieser Richtlinie bzw. dieses Förderprogramms eingerichteten sogenannten Arbeitsschritte. Wenn Sie auf einen dieser Arbeitsschritte klicken, öffnen Sie eine Liste der in diesem Arbeitsschritt hinterlegten Formulare oder Dokumente.

#### Allgemeine Informatione

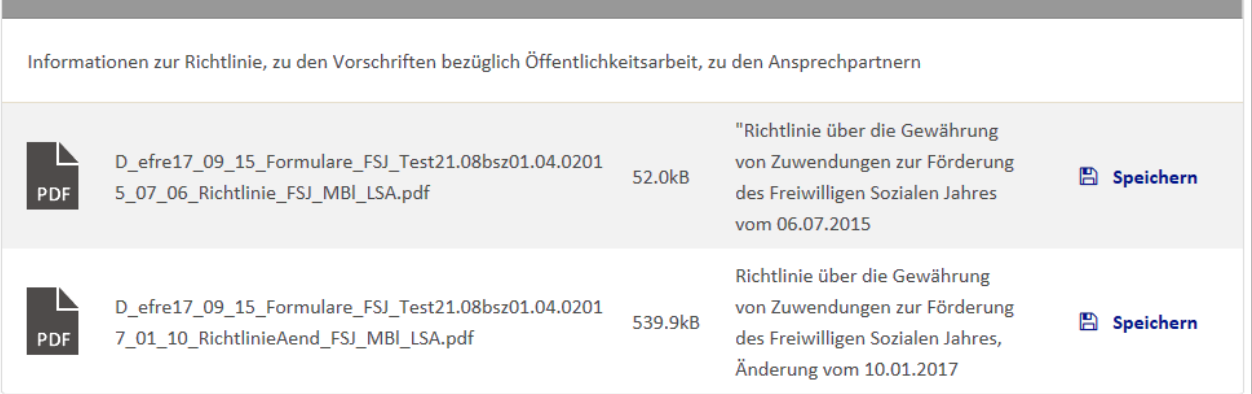

Sie können alle eingestellten Formulare und Dokumente öffnen und drucken. Diese Funktion ist für alle Richtlinien bzw. Förderprogramme identisch.

Alternativ oder ergänzend können aber auch Links zu Internet-Auftritten vorhanden sein.

Über diese Links verlassen Sie das eCohesion Portal. Es wird ein neues Browser-Fenster mit dem entsprechend verlinkten Internet-Auftritt geöffnet. Sie finden dort alle wichtigen Informationen, Formulare und Dokumente zur Richtlinie bzw. zum Förderprogramm.

Die Links zu Internet-Auftritten können auf Ebene der Richtlinien hinterlegt sein.

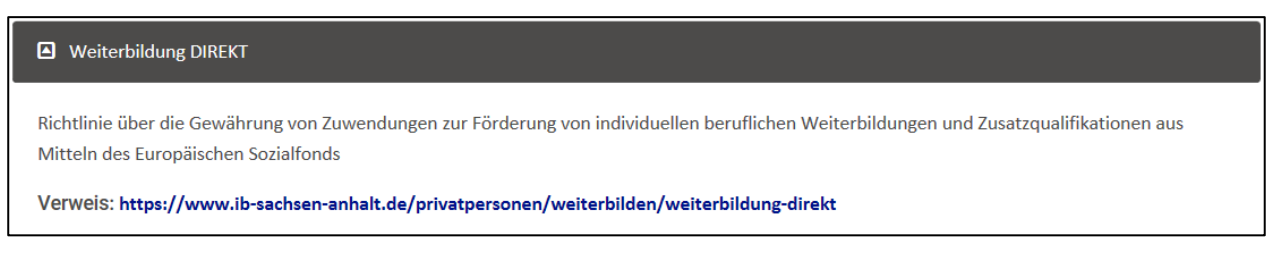

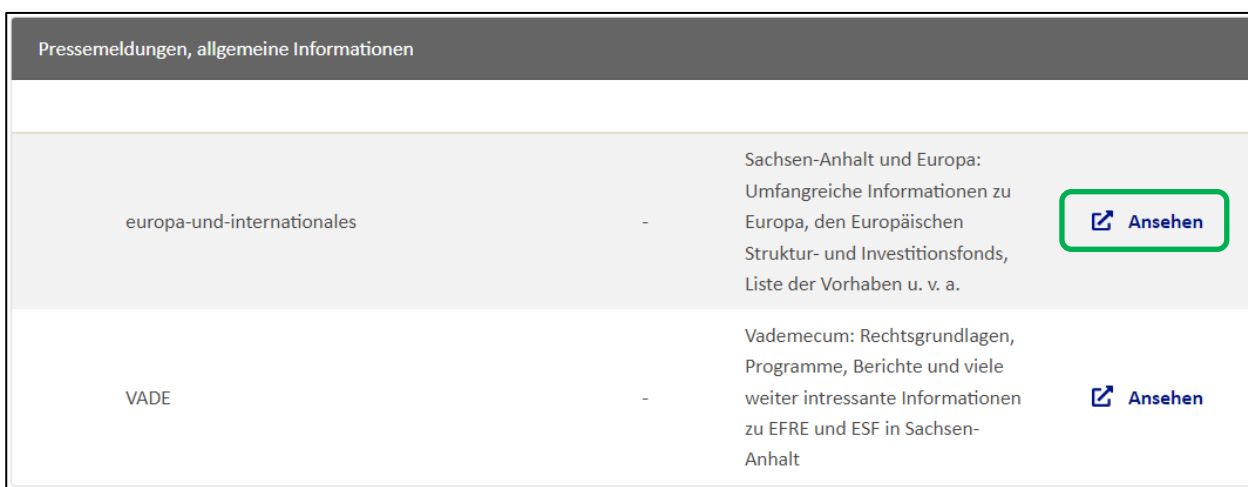

Es können aber auch Links zu einzelnen Dokumenten vorhanden sein.

Bei unvollständigen oder nicht mehr aktuellen Unterlagen im Formularcenter kontaktieren Sie bitte Ihre zuständige Koordination EFRE/ESF (RK).

## <span id="page-37-0"></span>**1.8 eCohesion-ID am Vorhaben bearbeiten (efREporter3)**

Um ein neues Vorhaben in das eCohesion-Portal einzugliedern, weisen Sie im efREporter3 im Prozess "eCohesion-ID am Vorhaben bearbeiten" die entsprechende eCohesion-ID dem jeweiligen Vorhaben zu (siehe hierzu die entsprechende Anwendungsanleitung zum efREporter3).

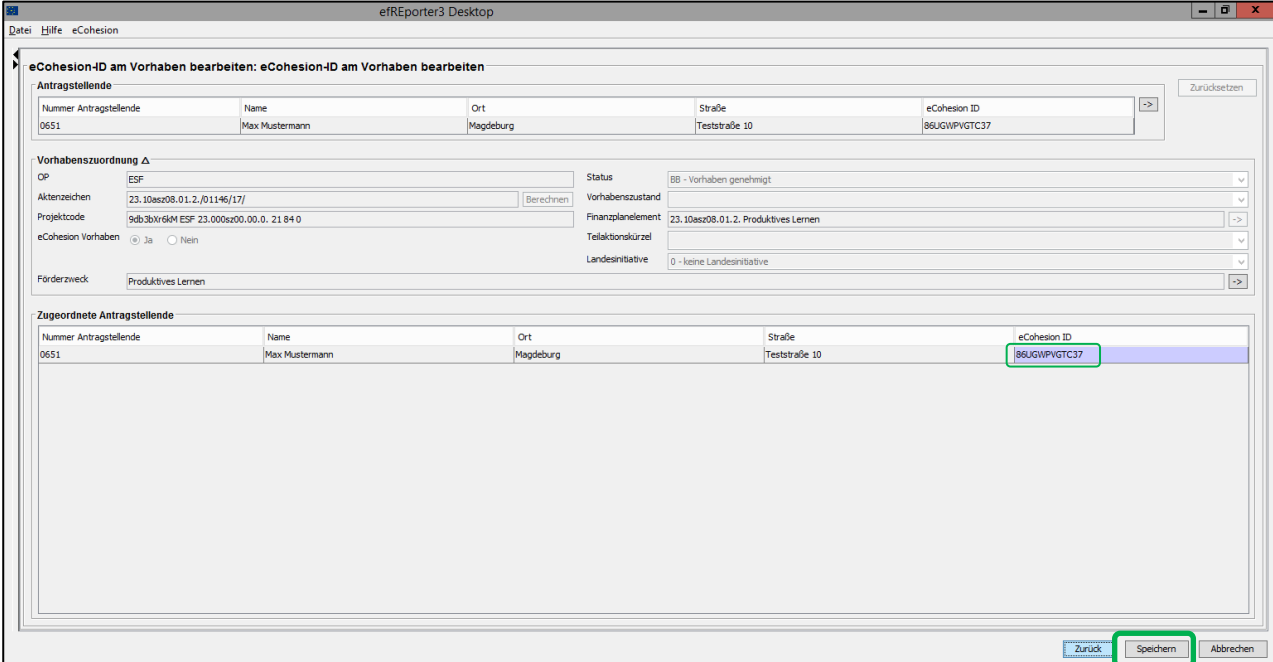

Bevor Sie die Zuordnung einer eCohesion-ID im efREporter3 vornehmen können, muss Ihnen die eCohesion-Erklärung des Begünstigten bzw. des eCohesion-Nutzenden vollständig ausgefüllt und unterschrieben vorliegen. Änderungen an der eCohesion-Erklärung sind nicht zulässig (siehe auch Einführungserlass zum eCohesion-Portal).

Tragen Sie die eCohesion-ID in das dafür vorgesehene Feld "eCohesion ID" ein. Mit Inspeichern schließen Sie die Erfassung der eCohesion-ID ab.

Analog zur Verknüpfung eines Vorhabens mit der entsprechenden eCohesion-ID können Sie über den oben beschriebenen Prozess auch eine eCohesion-ID von einem Vorhaben durch Löschen der Eingabe entfernen.

#### Hinweis:

Die eCohesion-ID kann auch in Kleinbuchstaben eingegeben werden.

Innerhalb von 180 Sekunden nach Eintragung wird das Vorhaben technisch im eCohesion-Portal angelegt, sofern das Vorhaben im Status "BB - Vorhaben genehmigt" oder in einem Folgestatus steht.

## <span id="page-38-0"></span>2. FAQ

#### **Ein Vorhaben wird schon im efREporter3 geführt. Wieso wird es nicht in eCohesion angezeigt?**

Nur bereits im efREporter3 genehmigte Vorhaben (Status "BB – Vorhaben genehmigt") können an das eCohesion-Portal übertragen werden.

Nachdem die eCohesion-Erklärung im Original vorliegt, müssen Sie die eCohesion-ID im efREporter3 im Prozess "eCohesion-ID am Vorhaben bearbeiten" eintragen.

Außerdem muss der Begünstigte seine, bei der Registrierung im eCohesion Portal angegebene, E-Mail Adresse bestätigt haben.

**Nach dem Öffnen einer ungesendeten Mitteilung habe ich nicht die Möglichkeit, diese zu verändern bzw. zu bearbeiten (Anhänge hochladen, Textvermerke eingeben oder löschen). Liegt eine Störung des Portals vor?**

Bitte prüfen Sie, ob Sie in der Finanzplanebene des Vorhabens im efREporter3 auch Schreibrechte beantragt haben.

Bitte prüfen Sie auch, ob Sie das Vorhabenpasswort eingegeben haben.

#### **Ich kann einige Anhänge einer Mitteilung nicht öffnen. Sind diese Dateien möglicherweise defekt?**

Bitte prüfen Sie, ob Sie das Vorhabenpasswort eingegeben haben. Anhänge mit personenbezogenen oder anderen sensiblen Inhalten werden als vertraulich gekennzeichnet. Diese Anhänge können nur geöffnet werden, wenn Sie Schreibrechte für die jeweilige Finanzplanebene des Vorhabens im efREporter3 besitzen und das Vorhabenpasswort eingegeben haben.

#### **In der Formularansicht erscheinen einige Formulare mit einem blauen Fragezeichen. Zudem fehlt auch ein genauer Dokumententitel. Liegt eine Störung vor?**

Hierbei handelt es sich um einen Fehler beim Eintragen der Dokumente. Die Dokumente wurden ggf. gelöscht. Bitte kontaktieren Sie umgehend die EU-Verwaltungsbehörde EFRE/ESF/JTF, damit diese sich dem Problem annehmen kann.

**K O N T A K T :** Ministerium der Finanzen EU-Verwaltungsbehörde EFRE/ESF/JTF Editharing 40, 39108 Magdeburg E-Mail: [esif.mf@sachsen-anhalt.de](mailto:esif.mf@sachsen-anhalt.de) [www.europa.sachsen-anhalt.de](http://www.europa.sachsen-anhalt.de/)

Kontaktdaten EU-Verwaltungsbehörde EFRE/ESF/JTF Frau Szigeti Tel.:0391 567-1473 E-Mail: Josephine.Szigeti@sachsen-anhalt.de

Frau Lehm Tel.:0391/567-1451 E-Mail: Yvonne.Lehm@sachsen-anhalt.de

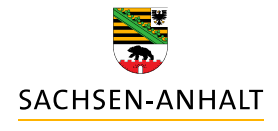

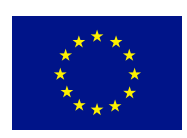

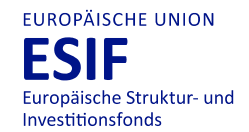

**HIER INVESTIERT EUROPA** IN DIE ZUKUNFT UNSERES LANDES.

www.europa.sachsen-anhalt.de